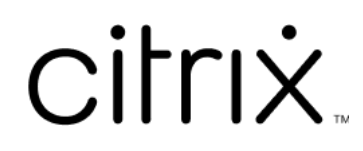

# **RealTime Optimization Pack 2.4** (**LTSR**)

# **Contents**

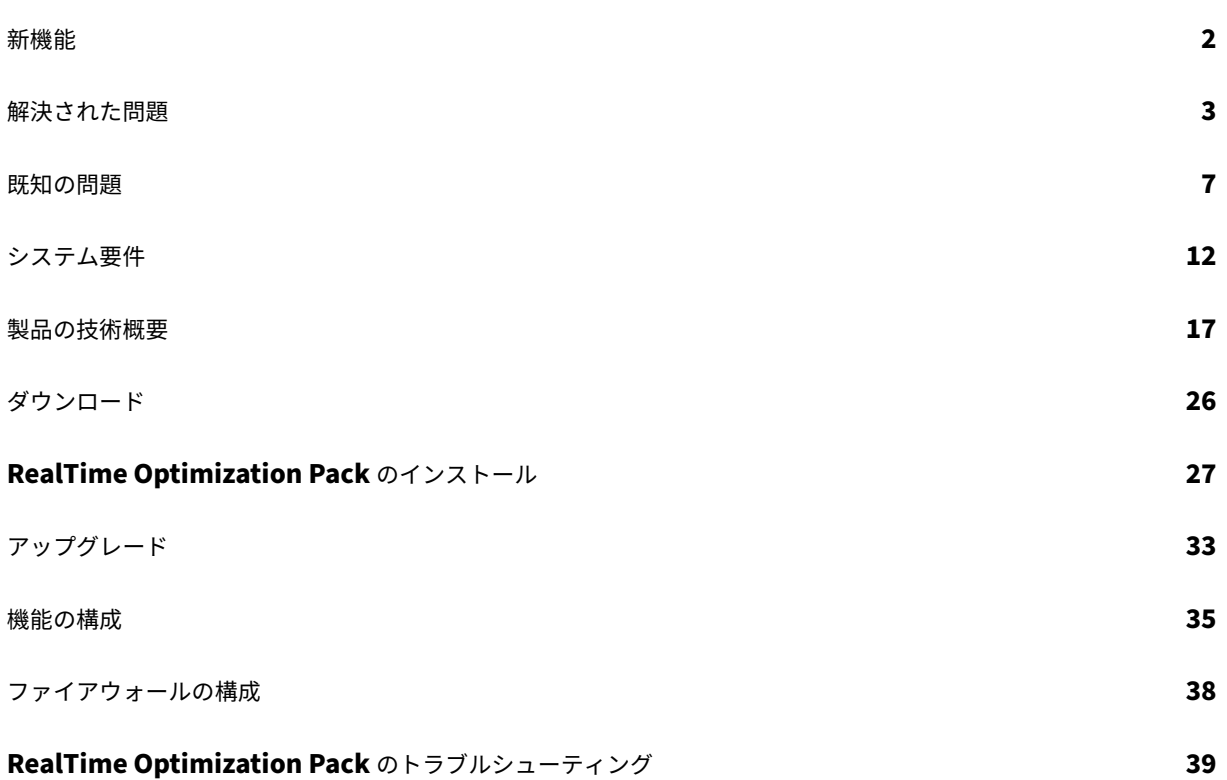

新機能

<span id="page-2-0"></span>May 11, 2020

累積更新プログラム **3** が利用可能になりました

HDX RealTime Optimization Pack 2.4 LTSR の累積更新プログラム 3 (CU3) は 2019 年 4 月 23 日にリリース されました。お客様から報告された問題の修正によって、この LTSR の CU3 はさらに使いやすく安定した機能を提供 します。CU3 は、シトリックスのダウンロードページからダウンロードできます。

## **Citrix Ready** ワークスペースハブ ([HDX](https://docs.citrix.com/ja-jp/hdx-optimization/2-4-ltsr/whats-new/fixed-issues.html) Ready Pi の新名称) 用の RealTime Media Engine

仮想環境の Skype for Business 2015 および Skype for Business 2016 でハードウェアアクセラレーションによ るリアルタイムビデオ処理を提供します。RealTime Media Engine は、オンチップの H.264 エンコーダーを使用 し、最大で VGA のビデオ解像度を提供します。Citrix Ready ワークスペースハブ用 RealTime Media Engine は、 ViewSonic または NComputing のみが提供しています。

サイマルキャストビデオを使用する会議通話で **Logitech H.264** エンコーディングをサポート

このリリースでは、サイマルキャストビデオを使用する会議通話で、Logitech C930e および C925e カメラの H.264 ハードウェアエンコーディング機能を活用しています。これらのカメラのハードウェアエンコーディング 機能は、Windows および Linux デバイスで利用できます(内蔵ハードウェアエンコーディングを使用する HDX Raspberry Pi を除く)。

## **CPU** がビジー状態時のフォールバックモードの音質

フォールバックモードでは、汎用 HDX RealTime(スピーチに最適化されたコーデック)がエコーキャンセルを処理 します。したがって、RealTime Optimization Pack のエコーキャンセル機能は自動的に無効になり、このオプシ ョンは Optimization Pack の通知領域アイコンの[設定]で選択できなくなります。

ソフトウェアバージョンの柔軟性によってアップグレードが容易

RealTime Connector バージョン 2.3 以降とこのバージョンの RealTime Media Engine を最適化モードで任意 に組み合わせて使用できます(最適化モードでは、メディア処理がユーザーデバイスにリダイレクトされます)。さら に、RealTime Connector および RealTime Media Engine を任意の順序で更新できます。ユーザーは、サーバー 上の RealTime Connector を更新する前に、デバイス上の RealTime Media Engine をバージョン 2.4 に更新で きます。

マイクアイコンが発言している人物を反映

コンフォートノイズパケットまたはオーディオパケットを受信すると、マイクアイコンが更新され、誰が話している かを正確に表示できます。

ログ

レジストリキーを使用して、サーバー側およびクライアント側のログを無効または有効にできます。詳しくは、「ログ の無効化」を参照してください。

[\[ログの収](https://docs.citrix.com/ja-jp/hdx-optimization/2-4-ltsr/configuration.html#realtime-connector-and-realtime-media-engine-features)集]が現在の **UCCAPI** および **UCCAPI .bak** ファイルを取得

通知領域で[ログの収集]アイコンを選択すると、RealTime Optimization Pack は現在の UCCAPI および UCCAPI .bak ログファイルを取得します。

解決された問題

<span id="page-3-0"></span>May 11, 2020

バージョン **2.4 LTSR CU 3** で解決された問題

- 通話の確立時に、数個のハンドルが使用されることがあります。ハンドルは、通話の切断時に解放されません。 そのため、通話のたびにハンドル数が増大します。[LD0005]
- Microsoft Skype for Business と Citrix HDX RealTime Media Engine との間で通話が確立されるとき に、ターゲットシステムがデュアルトーンマルチ周波数(DTMF)トーンを識別できないことがあります。こ の問題は、DTMF トーンの継続時間が短い場合に発生します。[LD0084]

この修正を有効にするには、以下のレジストリキーを設定します:

HKEY\_CURRENT\_USER\Software\Citrix\HDXRTConnector\MediaEngine

名前:DTMFEventDuration

種類:DWORD

値:デフォルト値 70、最小値 70、最大値 1000

• ユーザーが別のユーザーに電話をかけると、発信者にリモート側の音声が数秒間聞こえないか、通話中に音声 が数秒間停止します。[LD0269]

この修正を有効にするには、以下のレジストリキーを設定します:

HKEY\_CURRENT\_USER\SOFTWARE\Citrix\HDXRTConnector\MediaEngine

名前:DisableVoiceAudioDetection

種類:DWORD

値:1

- Skype for Business でのビデオ通話中に、マウスの機能障害が発生することがあります。ビデオ会話ウィン ドウで右クリックすると、その後、タスクバーでマウスクリック操作ができなくなります。[LD0280]
- この修正により、RealTime Media Engine の未使用の SIP シグナリングポートが閉じます。[LC0685]
- HDX RealTime Optimization Pack と BT TPO ゲートウェイとの間で呼び出しが行われたときにメディア ストリームが確立されないことがあります。[LD0719]
- Skype for Business を HDX RealTime Optimization Pack と共に使用すると、Skype for Business の サーバー監視レポートに高いジッター値が示されることがあります。[LD0720]
- 一部のヘッドセットデバイスが RealTime Media Engine を使用してクライアントエンドポイントに接続さ れていると、Skype for Business を開いたときにダイヤルトーンが鳴ることがあります。[LD1026]

バージョン **2.4 LTSR CU 2** で解決された問題

- エンドポイントにインストールされている HDX RealTime Optimization Pack を使用して Pexip Infinity 会議デバイスにダイヤルインすると、ビデオ通話または音声通話を確立できないことがあります。[LC9037]
- コンシューマーバージョンの Skype を使用しているユーザーが、Skype for Business を使用して HDX RealTime Optimization Pack がインストールされている別のユーザーへの通話を開始すると、通話が失敗 することがあります。[LC9567]
- 公開デスクトップから Microsoft Skype for Business を使用し、第 3 の参加者を会議通話に追加すると、状 態が「保留」に変わります。[LC9606]
- HDX RealTime Optimization Pack がインストールされている場合、Cisco Meeting Server(CMS)を 使用してユーザー 1 とユーザー 2 との間でビデオ通話が確立されると、ビデオ画面が乱れることがあります。 [LC9744]
- Skype for Business を起動して最適化すると、ユーザーデバイスに接続されている USB テンキーの NumLock の状態がオフであると見なされることがあります。[LC9786]
- VDA で多くのプロセスが実行されている場合、セッション内の Skype for Business ユーザーインターフェ イスが応答しなくなることがあります。[LC9845]
- この修正により、RealTime Media Engine のバージョン番号がセッション記述プロトコルの User-Agent 属性に追加されます。[LC9885]
- エンドポイントと Skype for Business でデフォルトのデバイスが異なる場合、音声のボリュームがゼロにな る可能性があります。[LC9887]
- Cisco Meeting Room アプライアンスへの Microsoft Skype for Business の通話を確立すると、ビデオが 機能しないことがあります。[LC9945]
- ワイヤレスヘッドセットまたは Bluetooth ヘッドセットを使用している場合、ワイヤレスヘッドセット へのオーディオリンクが開いたままになっているため、ヘッドセットのバッテリーの消耗が早くなります。 [LD0331]
- 2 人のユーザー間でビデオ通話が確立されると、発信側にインストールされた RealTime Media Engine は Common Access Card (CAC) ポリシーを無視し、高いビットレートでビデオストリームを無制限に送信す ることがあります。[LD0364]
- 無効化機能が有効にならず、構成機能で記載されているように以下のレジストリキーを使用して RealTime Connector ログ機能を無効にした後でも、ログ記録を続行することがあります。
	- **–** HKEY\_CURRENT\_USER\Software\Citrix\HDXRTConnector

名前:DisableFileLogging

値:DWORD

データ: 0 または値がない - ログが有効、1 - ログが無効 [LD0045]

バージョン **2.4 LTSR CU 1** で解決された問題

- ローカルアプリアクセスが有効で、HDX RealTime Optimization Pack がインストールされている場合、 VDA for Desktop OS にログオンしてユーザー 1 とユーザー 2 の間でビデオ通話を確立すると、ビデオコン テンツが表示されないことがあります。代わりに、サムネイルだけが送受信されます。[LC8345]
- HDX RealTime Optimization Pack がインストールされ、Skype for Business のユーザー 1 がユーザー 2 への通話を始めた場合、ユーザー 2 が呼び出しを受信すると、通話が切断されます。この問題は、Skype for Business 会議の AudioClientPort 設定が奇数で始まる一方、ポート範囲が偶数に設定されている場合 に発生します。[LC8764]
- RealTime Connector がインストールされています。Skype for Business のようなリダイレクトされた Web カメラを使用するアプリケーションを使用していると、初期セッションの開始時に VDA for Desktop OS 上の Web カメラがリダイレクトされて検出されることがあります。ただし、ユーザーセッションに再接 続すると、Web カメラは検出されなくなります。この問題は、RealTime Media Engine がユーザーデバイ スにインストールされていない場合に発生します。[LC8793]
- HDX RealTime Optimization Pack がインストールされ、Skype for Business での通話のためにダイヤ ルインした場合。一定期間後、音声が聞こえなくなるか、雑音が聞こえることがあります。[LC9095]
- HDX RealTime Optimization Pack がインストールされている場合に Skype for Business を使用すると、 インスタントメッセージ(IM)通知が聞こえなくなることがあります。[LC9148]
- Microsoft Office 365 または Skype for Business Online を使用すると、通話が断続的に確立されないこ とがあります。[LC9236]
- HDX RealTime Optimization Pack がインストールされている場合。ユーザー 1 が、Skype for Business から Polycom RealConnect システムを使用した通話にダイヤルインした場合。Polycom システムがユー ザー 1 からのビデオを検出しないことがあります。[LC9332]
- HDX RealTime Media Engine を使用すると、RTCP パケットの送信で遅延が発生する可能性があります。 この遅延はビデオのパフォーマンスに影響します。[LC9338]
- Edifier 会議サーバーをバックエンドとして使用し、Skype for Business のユーザー 1 とユーザー 2 との間 で通話が確立されると、ユーザー 1 からのビデオがユーザー 2 に表示されないことがあります。[LC9366]
- Skype for Business の通話を確立すると、通話が失敗することがあります。この問題は、lync.exe が断続的 に終了した場合に発生します。[LC9390]
- エンドポイントとしてインストールされた HDX RealTime Optimization Pack を使用して Polycom RealPresence Group 500 システムにダイヤルインすると、ビデオストリームがまったくレンダリングされ ないか、低いフレームレートで受信します。[LC9453]
- HDX RealTime Optimization Pack がインストールされている場合、Microsoft RTVideo コーデックを使 用すると、ビデオストリームが低いフレームレートでレンダリングされます。[LC9458]
- HDX RealTime Optimization Pack がインストールされ、最適化されている場合。ユーザー 1 とユーザー 2 の間で通話が確立されると、通話内のユーザー 1 のマイクボリュームがユーザー 2 に低く聞こえることがあり ます。ユーザー 1 はユーザー 2 の音声を通常のボリュームで聞くことができます。[LC9460]
- HDX RealTime Optimization Pack がインストールされている場合。ユーザー 1 とユーザー 2 の間で確立 されたビデオ通話を会議に昇格させると、Skype for Business クライアントが応答しなくなることがありま す。[LC9714]

バージョン **2.4 LTSR** で解決された問題

- Linux では、セルフビュー画像がビデオ全体ではなく隅の部分のみを表示することがあります。[LOP‑1814]
- ローエンドのクライアントでビデオを最大化すると、CPU 使用率が増え、音声で問題が発生することがあり ます。[LOP‑2066]
- AMD ハードウェアアクセラレーションを使用したエンドポイントが、Lync Online Office 365 ユーザーと の[今すぐミーティング]でビデオを送受信できないことがあります。 [LOP‑2306]
- サイマルキャストは、UVC カメラの H.264 ハードウェアエンコーディング機能に対応していません。 [LOP‑2320]
- Optimization Pack の外部クライアントが内部クライアントにピアツーピア通話を開始すると、内部クライ アントでのビデオの品質が低下することがあります。[LOP‑2359]
- エンドポイントが AMD チップセットおよびハードウェアアクセラレーションによるデコーディングを使用し ている場合、会話ウィドウをサイズ変更すると短時間受信ビデオが黒く表示されたり、受信ビデオが早送りで 再生されたりすることがあります。[LOP‑2360]
- CPU 使用率が高い場合、特にフォールバックモードで音声が乱れることがあります。[LOP‑2368]
- •[同時呼び出し]設定のチーム呼び出しで、第三者が通話に出ると、通話の中断が発生することがあります。こ の問題が発生する場合は、Citrix テクニカルサポートにログファイルを提供してください。[LC6548]
- HDX RealTime Optimization Pack がインストールされている場合、64 ビット版 Red Hat Enterprise Linux 6.8 または 64 ビット版 CentOS 6.9 上で動作する Plantronics Calisto P240 ハンドセット電話機と Polycom CX300 デスクトップ電話機間で通話が確立されると、HDX RealTime Optimization Pack は内 線のダイヤル中に余分な数字を拾います。その結果、間違った内線番号がダイヤルされます。[LC8346]
- 通話が確立されると、フォールバックモードで音質が低下する可能性があります。[LC8461]

#### <span id="page-7-0"></span>既知の問題

#### December 21, 2021

重要

レジストリエディターの使用を誤ると、深刻な問題が発生する可能性があり、オペレーティングシステムの再 インストールが必要になる場合もあります。レジストリエディターの誤用による障害に対して、シトリックス では一切責任を負いません。レジストリエディターは、お客様の責任と判断の範囲でご使用ください。また、レ ジストリファイルのバックアップを作成してから、レジストリを編集してください。

#### 一般的な既知の問題

- ピアツーピアの音声通話とビデオを同時に開始すると、**Cannot start video** メッセージが表示されます。 回避策:オーディオのピアツーピア通話とビデオを同時に開始しないでください。[LOP‑2356]
- UVC カメラを使用したピアツーピア通話や [今すぐミーティング]でユーザーがビデオを転送する前に、ピク チャインピクチャビデオのウィンドウのアスペクト比が正しく表示されないことがあります。ピアツーピア通 話では、送信中のビデオが本来のサイズより大きな幅で表示され、ピクチャインピクチャウィンドウよりも広 い範囲の内容が表示されることがあります。[今すぐミーティング]では、各参加者がアクティブなスピーカー になった後、アスペクト比が 16:9 に変化します。[LOP‑2462]
- 複数のアクティブなネットワークインターフェイスはサポートされません。たとえば、ユーザー 1 でワイヤー ド(有線)イーサネットおよび Wi‑Fi が有効になっている場合、ユーザー 2 がユーザー 1 を呼び出すと、接続 の問題が発生して呼び出しが失敗します。[LOP-1822]
- Optimization Pack は Polycom RealPresence Trio 8800 と互換性がありません。Skype for Business UI で通話を承認した後、Polycom RealPresence Trio 88 を使用して通話を切断しようとすると、通話が終 了しません。[LOP‑1983]
- IP 電話で呼び出された側が音声のみのビデオ通話を承諾すると、呼び出し元は第 3 の参加者を追加した後に 通話を電話会議に変更することができません。回避策:呼び出された側は第 3 の参加者を追加できます。参加 者を追加後、すべての電話会議機能を使用できます。[LOP‑1504]
- Mac OS X ユーザーが Skype for Business を実行中にドック UI 設定を変更すると、以降の通話はローカル またはリモートのビデオを表示しなくなります。

回避策:Skype for Business を再起動します。[LOP‑1062]

- 発信者がアクティブな通話中に別のヒューマンインターフェイスデバイス(HID)に接続すると、通話が切断 されることがあります。[LOP‑1377]
- RealTime Connector のインストール後、Skype for Business の起動時にクラッシュすることがあります。 回避策:Skype for Business を再起動します。[608171]
- 一部のヘッドセットデバイス (Polycom や Plantronics など)がスピーカーフォンまたはハンドセットデバ イスとして誤って認識されることがあります。

回避策:Skype for Business を再起動します。[605349]

• Citrix Receiver for Mac 12.0 がエンドポイントデバイス上にある場合に、Skype for Business および RealTime Optimization Pack の実行後にヒューマンインターフェイスデバイス (HID) が削除されると、 RealTime Media Engine がクラッシュすることがあります。

回避策:Citrix Receiver for Mac を新しいバージョンにアップグレードします。[612448]

- ビデオ会議の通話を終了した時やシステムトレイを閉じた時に、Skype for Business がクラッシュすること があります。[612444, 612115, 610894]
- Optimization Pack は、Citrix Receiver for Windows の[詳細な設定]メニューから生成された[サポー ト情報]に表示されません。[608200, LOP‑650]
- 公衆交換電話網(PSTN)ゲートウェイの構成でカスタムの呼び出し音を作成した場合、Skype for Business に組み込まれた呼び出し音が、ゲートウェイの呼び出し音の前に短い時間聞こえることがあります。 [LOP-1243]
- 音声のみに設定されたフォールバックモードのユーザーがビデオ会議に参加すると、参加者リストに間違った 状態(保留中)で表示されることがあります。他のユーザーの状態は正しく表示されます。[LOP-1175]

#### **HDX RealTime Media Engine の既知の問題**

• RealTime Media Engine v2.0.5 は、2.1.X 以降と相互運用中、電話会議のビデオ通話でスライドショーの 効果が発生することがあります。

回避策:H264UC コーデックを無効にする: 次のレジストリに DWORD DisableH264UC を追加します。[HKEY\_CURRENT\_USER\Software\Citrix\HDXRTConnec "DisableH264UC=dword:000000001

値がないか 0 に設定されていると、コーデックが有効になり、値が 1 に設定されていると、無効になります。 [LC6665]

• Mac 上のユーザー (ユーザー 2) が別のユーザー (ユーザー 1) によってインストールされた RealTime Media Engine を使用しようとすると、操作性が最適化されないことがあります。

回避策:Mac 上で、本来のユーザーのログオン情報を使用して RealTime Media Engine をインストールし ます。[LOP‑2203]

- **Citrix Receiver for Windows** バージョン **4.2** 以前の場合 ‑ Citrix Receiver をアンインストールすると、 HDX Real Time Media Engine がアンインストールされます。Receiver をインストールした後で、HDX Real Time Media Engine をインストールしてください。詳しくは、https://support.citrix.com/article /CTX200340を参照してください。[484913]
- Windows 上に HDX RealTime Media Engine をインストールする時に、ディスクの空き領域がないことを 示すメッセージが表示されることがあります。このメッセージは、端末の Z [ドライブに限定的な空き領域が存](https://support.citrix.com/article/CTX200340) [在する場合でも](https://support.citrix.com/article/CTX200340)表示されます。これは Microsoft インストーラーの既知の問題で、Citrix Receiver にも該当 します。
- インストール時またはアンインストール時に、日本語に翻訳されていないエラーメッセージが表示されること があります。[14530, #93]
- シームレスモードでは、全画面ビデオに次の問題があります。
	- **–** シームレスモードでは、RealTime Media Engine の Linux バージョンで全画面ビデオがレターボッ クス形式で開きます。[13564]
	- **–** XenApp シームレスモードのシームレスセッションでは、全画面ビデオのコントロールが他のアプリケ ーションの背後に隠れることがあります。[10731]

#### **Citrix Ready** ワークスペースハブ(HDX Ready Pi の新名称)の問題

- RealTime Media Engine を Citrix Ready ワークスペースハブで使用すると、ヒューマンインターフェイス デザイン(HID)のオーディオデバイスのボタンが機能しません。これらのデバイスは、普通のオーディオデ バイスとして使用できます。[LOP‑1634]
- Logitech 310 または Logitech 9000 カメラと Citrix Ready ワークスペースハブを使用すると、ビデオキャ プチャの問題が発生する可能性があります。プレビューオプションが機能しない、通話の初期化が遅い、保留 中の通話を再開できない、または通話中にカメラが機能しなくなることがあります。 回避策:プレビューの表示が失敗する場合は、[ビデオの開始]を選択します。[LOP‑2268, LOP‑2339]
- Skype for Business の実行中に USB オーディオデバイスを Citrix Ready ワークスペースハブに接続する と、有線イーサネット接続が失われることがあります。最適なパフォーマンスを得るには、セットアップ手順 で USB ビデオカメラとオーディオデバイスを Citrix Ready ワークスペースハブに接続することをお勧めし ます。USB デバイスを切断または再接続したために有線イーサネット接続が失われた場合は、Citrix Ready ワークスペースハブを再起動してください。[LOP‑2523]
- Skype for Business の起動時または[今すぐ会議]機能を使用中に Citrix Ready ワークスペースハブ上の USB デバイスがロックされることがあります。 回避策:Citrix Ready ワークスペースハブを再起動します。[LOP‑2527]
- アコースティックエコーキャンセレーションが機能しないことがあります。マイクとスピーカーで Citrix Ready ワークスペースハブを使用すると、通話先の相手に聞こえるエコーが発生する可能性があります。 [LOP‑2538]
- 音声通話を発信した Citrix Ready ワークスペースハブおよび Stratodesk のユーザーに、オーディオが聞こ えなくなることがあります。これには、呼び出し音と音声が含まれます。 回避策:Stratodesk システム構成の [**Audio**]タブを開き、[**Standard audio device**]を [**Analog**] に設定します。[LOP‑2579]
- Citrix Ready ワークスペースハブ上の XenDesktop 7.6 を使用した Stratodesk イメージで、ピクチャイン ピクチャおよび受信ビデオウィンドウがブルースクリーンとして表示されることがあります。 回避策:HDX 3D Pro H.264 アクセラレーションを無効にします。[LOP‑2588]
- Citrix Ready ワークスペースハブで高解像度ビデオを送受信すると、音声が乱れることがあります。 回避策:Citrix Ready ワークスペースハブデバイスでのビデオ通話中に、ビデオウィンドウを拡大しないで ください。[LOP‑2613]

サードパーティ製品の問題

- ファームウェアバージョンが 8.0.875 より前の Logitech C930e カメラを使用すると、ピクチャインピクチ ャが通話のどちらかの側でフリーズすることがあります。 回避策:ファームウェアを 8.0.875 以上にアップグレードしてください。詳しくは、「https:// support.logitech.com/en\_us/product/webcam-c930e-business」を参照してく ださい。[LOP‑2571]
- Windows 10 Anniversary Update (2016 年 8 月)には、Web カメラおよび H.264 に関する問題があり、 RealTime Optimization Pack でビデオ通話に不必要なビットレートの調整が適用されることがあります。 Windows 10 エンドポイントで、常にビデオ解像度が変化する問題が発生します。 回避策:Windows 10 エンドポイントに次のレジストリキーを追加します: [HKEY\_LOCAL\_MACHINE\SOFTWARE\Wow6432Node\Microsoft\Windows Media Foundation\Platform] "EnableFrameServerMode"=dword:00000000 [LOP‑1985]
- Microsoft .NET Framework 4.6 がデフォルトの構成でインストールされると、64 ビット Windows の RealTime Connector がクラッシュする、または不安定になることがあります。回避策については、RyuJIT settings cause managed applications to crash after you install Microsoft .NET Framework 4.6を 参照してください。[LOP‑1278]
- Linux クライアントでの Jabra Pro 9465 デバイスを使ったデュアルトーンマルチ周波数(dual ton[e multi](https://support.microsoft.com/ja-jp/kb/3065367) frequency: DTMF[\)番号へのダイヤルには問題があることがあります。](https://support.microsoft.com/ja-jp/kb/3065367)

解決策:RealTime Optimization Pack のインターフェイスを使って DTMF 番号にダイヤルします。 [547234]

- Citrix RealTime Optimization Pack は Plantronics Clarity **P340** オーディオデバイスをサポートしてい ませんが、**P340‑M**(Skype for Business の正規デバイス)はサポートします。[597048、603639、608218]
- Mac OS X のピアツーピア通話で、Citrix RealTime Optimization Pack は Hewlett-Packard 4310、 Hewlett‑Packard 2300、Microsoft LifeCam Studio の Web カメラをサポートしません。[LOP‑2371]
- Linux は、オーディオデバイスの代わりにヒューマンインターフェイスデバイス (マウス)用のボタンを含む 一部のオーディオデバイスで誤作動することがあります。このため、ユーザーがボタンを押すとマウスボタン のクリックとして認識され、通話が終了するまで通常のマウスが正しく動作しなくなります。 回避策:ユーザー入力の入力元としてこのデバイスを無視するように Linux X11 グラフィックスサブシステム を構成します。**/usr/share/X11/xorg.conf.d** ディレクトリで、以下のセクション(Jabra、Plantronics、 Sennheiser など)を含む**.conf** ファイルを作成、または変更します。[21088]

Section "InputClass"

Identifier "Jabra"

MatchVendor "Jabra"

Option "Ignore" "True"

EndSection

Section "InputClass"

Identifier "Plantronics"

MatchVendor "Plantronics"

Option "Ignore" "true"

EndSection

Section "InputClass"

Identifier "Sennheiser"

MatchVendor "Sennheiser | 1395"

Option "Ignore" "true"

EndSection

• Linux クライアントのマイクボリュームレベルが低い。

回避策:Linux のシステムボリュームコントロールでマイクのレベルを上げます。

• Polycom CX100 スピーカーフォンのマイクボリュームレベルは、HP Thin Pro クライアントで使用してい る場合はフルレベルでも低くなります。

回避策:クライアント上の regeditor プログラムを使用して HP Thin Pro に付随するレジストリキーを変更 します。このプログラムは root として、またはプロファイルエディターのレジストリエディターコンポーネ ントから実行できます。

これらの設定は、入力ボリュームスライダーで可能な設定の範囲を制限します。RecordScale のデフォルト値であ る 100 は、マイク端子が使用できる最大値を 25% に制限します。RecordScale を最大値の 400 に設定すると、ス ライダーを使ってスケール全体にアクセスできます。[604219]

root>Audio>

**値名: RecordScale** 値のデータ:400(デフォルトは 100)

**値の名前: RecordScaleAuto -**

値のデータ:0(デフォルトは 1‑ 100 に設定)

1 ハードウェアの種類をベースにした RecordScale 値を設定します。

2 ハードウェアの種類をベースにした RecordScale 値に設定しません。

再生の場合、これらのコントロールは入力ボリュームコントロールと同じようにします。

root>

```
値名:OutputScale
値のデータ:400(デフォルトは 100)
```
値の名前:OutputScaleAuto 値のデータ:0(デフォルトは 1)

- iOS 9.2 上の Skype(Skype for Business ではなく)でエラーが発生することがあります。 回避策: iOS 9.3.2 にアップグレードしてください。[LOP-1313]
- エンドポイントに複数のカメラが接続され、2 番目のカメラをビデオやビデオのプレビューに使用する場 合、[ツール]、[ビデオ デバイスの設定]の順にクリックして、カメラを選択し、[**OK**]をクリックします。 [LOP-1397]
- Skype(Skype for Business ではなく)が、ビデオ通話で RealTime Optimization Pack からビデオを接 続できない場合、RealTime Optimization Pack ユーザーに黒い画面または静止画が表示されることがあり ます。[LOP-1295]

<span id="page-12-0"></span>システム要件

November 18, 2020

重要:

HDX RealTime Optimization Pack のライフサイクル情報については、Knowledge Center のhttps: //support.citrix.com/article/CTX200466を参照してください。

## 環[境](https://support.citrix.com/article/CTX200466)

RealTime Optimization Pack は、次の Microsoft Skype for Business 構成をサポートします:

- サーバー (バックエンド)
	- **–** Microsoft Skype for Business Server 2015
	- **–** Microsoft Skype for Business Online(Microsoft Office 365 でホストされる Skype for Business Server)
	- **–** Microsoft Lync 2013 サーバー ‑ 少なくとも 2015 年 2 月の Cumulative Update の適用が必要です。 最新の Cumulative Update に更新することをお勧めします。
- クライアント(XenApp または XenDesktop サーバーにインストールされた Skype for Business アプ リケーション)。最新の修正プログラムおよびセキュリティの更新プログラムを活用するには、Skype for Business クライアントの最新バージョンをインストールすることをお勧めします。

Skype for Business 2015 クライアントをネイティブ UI モードで構成する方法について詳しくは、 https://docs.microsoft.com/en-us/lyncserver/configure-the-skype-for-business-client-inlync‑server‑2013?redirectedfrom=MSDNを参照してください。

- **–** [Microsoft Skype for Business 2016 Click‑to‑Run](https://docs.microsoft.com/en-us/lyncserver/configure-the-skype-for-business-client-in-lync-server-2013?redirectedfrom=MSDN) のバージョン 1611 ビルド 7571.2072 以降(英 語版のみ)。
- **–** [Microsoft Skype for Business 2016 M](https://docs.microsoft.com/en-us/lyncserver/configure-the-skype-for-business-client-in-lync-server-2013?redirectedfrom=MSDN)SI のバージョン 16.0.4483.1000 以降。
- **–** Microsoft Skype for Business 2015 スタンドアロンインストーラーのバージョン 15.0.4875.1001 以降(Microsoft Office 2016 にインストール可能)。
- **–** Lync クライアントを含む Microsoft Office Professional 2013(2016 年 6 月の Microsoft Office Public Update 以降を適用)。最新の更新プログラムを適用することをお勧めします。クライアントの 設定は、Skype for Business のネイティブ UI モードで行う必要があります。

Optimization Pack は、次の Citrix LTSR 環境をサポートします(製品終了になっていない場合):

- XenDesktop 7.6 LTSR
- XenDesktop 7.15 LTSR CU1、CU2、CU3、CU4
- XenApp 7.6 LTSR
- XenApp 7.15 LTSR CU1、CU2、CU3、CU4

サポートされている XenApp、XenDesktop、Citrix Virtual Apps and Desktops の最新リリースについては、製 品マトリクスを参照してください。

Skype for Business 最適化機能を含んでいる XenDesktop および XenApp のエディションについては、XenApp および XenDesktop の機能を参照してください。

Optimization Pack は、次の Citrix Receiver をサポートします(製品終了になっていない場合):

- [Windows](https://www.citrix.com/go/products/xendesktop/feature-matrix.html) 向け Citrix Workspace アプリ ‑ 積極的にサポートされているバージョン
- Receiver for Windows 4.x
- Receiver for Mac 12.x (CU1 および CU2 では未サポート)
- Receiver for Linux 13.x (CU1 および CU2 では未サポート)

詳しくは、Citrix Workspace アプリおよび Citrix Receiver のライフサイクルマイルストーンを参照してくださ い。

## **RealTim[e Connector](https://www.citrix.com/support/product-lifecycle/milestones/receiver.html)**

RealTime Connector は、XenDesktop の仮想デスクトップまたは XenApp サーバー上にインストールします。

- 以下のオペレーティングシステムがサポートされています:
	- **–** デスクトップ:Microsoft Windows 10、8.1、7
	- **–** サーバー:
		- \* Microsoft Windows Server 2016
		- \* Microsoft Windows Server 2012 R2
		- \* Microsoft Windows Server 2008 R2
- メモリ:4GB 以上の RAM、120MB 以上のページングファイル
- 空きディスク容量:100MB 以上
- ネットワークインターフェイス:全二重イーサネットの TCP/IP ローカルネットワーク接続
- ソフトウェア:
	- **–** DirectX 9(またはこれ以降のバージョン)
	- **–** Microsoft .NET 4.0 SP1
	- **–** Microsoft Skype for Business 2015 クライアント ‑ 製品アップデート 15.0.4833.1001(32 または 64 ビット)以降
	- **–** Microsoft Skype for Business 2016 クライアント ‑ 製品アップデート 16.0.7341.2032(32 または 64 ビット)以降(英語版のみ)
- インストールの前提条件
	- 1. デスクトップまたは [スタート] メニューの [Microsoft Skype for Business] ショートカットを右クリッ クして、[プロパティ]を選択します。
	- 2. [プロパティ]ダイアログボックスで [互換性] タブを選択します。
	- 3. [互換性] タブで [管理者としてこのプログラムを実行する] チェックボックスがオフになっていることを確認 します。

## **RealTime Media Engine/**クライアントデバイス

RealTime Media Engine はクライアントデバイスにインストールします。

Optimization Pack に対して検証された HDX Premium クライアントデバイスについては、citrixready.citrix.comを参照してください。

H.264 ハードウェアアクセラレーションが使用できない場合のハードウェアガイドライン。

[CPU](https://citrixready.citrix.com/):

結果は、プロセッサのアーキテクチャによって異なります。

- CIF(標準)ビデオの場合、1.4GHz
- VGA の場合、2GHz 以上。
- 720p HD(高品位)ビデオの場合、2.8GHz デュアルコア
- SSE3 命令セットのサポート

ディスク容量とメモリ:

- 50MB のディスクスペース
- 合計 1GB の RAM

以下のオペレーティングシステムがサポートされています:

RealTime Media Engine は、以下のオペレーティングシステムを実行するデバイスにインストールできます。

- Microsoft Windows Server 2016、Microsoft Windows Server 2012 R2、Microsoft Windows 10 IoT Enterprise、Microsoft Windows 10、Microsoft Windows 8.1、Microsoft Windows 7
- Microsoft Windows デバイス: WES 7 または Microsoft Windows Thin PC (TPC)
- Linux 32 ビット
	- **–** Ubuntu 16、15、14.04
	- **–** Red Hat Enterprise Linux 6.x
	- **–** Red Hat 6.7
	- **–** CentOS 7 および 6.x
	- **–** SUSE Linux Enterprise Server 11 SP3(Wyse Enhanced SUSE Linux)
	- **–** HP ThinPro 5.x
- Linux 64 ビット
	- **–** Ubuntu 16.04、15.10
	- **–** Red Hat Enterprise Linux 6.x
	- **–** Red Hat Enterprise Linux 7
	- **–** CentOS 7 および 6.x
	- **–** SUSE Linux Enterprise Desktop 12 SP1
- Mac OS X 10.13.x、10.12.x、10.11.x、10.10.x

• Unicon ‑ RealTime Media Engine 2.3 で使用するための推奨 eLux バージョンを Unicon に確認してくだ さい

## 重要

レジストリエディターの使用を誤ると、深刻な問題が発生する可能性があり、オペレーティングシステムの再 インストールが必要になる場合もあります。レジストリエディターの誤用による障害に対して、シトリックス では一切責任を負いません。レジストリエディターは、お客様の責任と判断の範囲でご使用ください。また、レ ジストリファイルのバックアップを作成してから、レジストリを編集してください。

2016 年 8 月にリリースされた Microsoft Windows 10 Anniversary Update では、Windows カメラフレ ームサーバーという新しい機能が導入されました。この機能によって、Web カメラのハードウェアエンコーデ ィングが無効化されるなどの問題が発生することがあります。

このような問題を回避するには、Windows 10 で RealTime Media Engine の Microsoft の更新プログラム KB3176938 (Windows 10 CU、2016 年 8 月 31 日) および KB3194496 (Windows 10 CU、2016 年 9 月 29日)をインストールします。更新プログラムのインストール後も問題が解決されない場合は、レジストリに 次の変更を加えます。

HKEY\_LOCAL\_MACHINE\SOFTWARE\Microsoft\Windows Media Foundation\Platform EnableFrameServerMode=dword:00000000

HKEY\_LOCAL\_MACHINE\SOFTWARE\Wow6432Node\Microsoft\Windows Media Foundation\Platform

EnableFrameServerMode=dword:00000000

## オーディオおよびビデオ通話の要件

- RealTime Media Engine では HD(High Definition:高品位)ビデオ通話がサポートされます。カメラ、 ホストデバイス、帯域幅設定、リモートエンドポイントで HD 仕様がサポートされる場合、RealTime Media Engine はユーザーデバイスの速度を計測してから、HD ビデオをエンコードします。
- カメラ:
	- **–** ほとんどの USB Web カメラがサポートされます。
	- **–** 最小解像度:320 x 240
	- **–** 色空間:1420 または YUY2
	- **–** フレームレート:最小で 10fps、HD ビデオには 24fps
	- **–** Windows UVC ドライバー
- オーディオの入出力は、DirectSound 互換で、サンプリング周波数が 16,000、32,000、または 44,100 の 16 ビットモノラルまたはステレオサウンドをサポートする必要があります。USB ヘッドセットをお勧めしま す。

Skype for Business 互換オーディオデバイスの要件:

RealTime Connector は、Skype for Business 互換の USB ヘッドセット、スピーカーフォン、およびスマートフ

ォンをサポートします。サポートされるデバイスの詳細については、Skype for Business のソリューションに関す るサイトを参照してください。

#### サードパーティ製ビデオドライバーと **Optimization Pack**

Web カメラの Windows USB ビデオクラス (UVC) ドライバーは、長年にわたって Microsoft Windows オペレ ーティングシステムに搭載されています。シンクライアント端末によっては、Microsoft Windows オペレーティン グシステムにこうしたドライバーが搭載されていないことがあります。その場合、Web カメラをインストールする時 に、必要なファイルがないというメッセージが表示されることがあります。

標準的な Windows デバイスドライバーを Web カメラで使用することをお勧めします。一部のプラットフォーム (特に 64 ビットの Windows)では、ベンダー提供のドライバーが原因でクラッシュやブルースクリーンイベントが 発生することがあります。

製品の技術概要

<span id="page-17-0"></span>November 18, 2020

このアーティクルは、次の情報で構成されています:

- 主な機能
- 制限事項
- 考慮事項と推奨事項
- 仮想化された Skype for Business の帯域幅ガイドライン
- Citrix カスタマーエクスペリエンス向上プログラム(CEIP)

RealTime Optimization Pack は、Microsoft Skype for Business と組み合わせて使用することで鮮明で高品位 な音声/ビデオ通話機能を提供します。ユーザーはシームレスにオーディオ/ビデオの、またはオーディオのみの双方 向通話にシームレスに参加できます:

- Skype for Business ユーザー
- Microsoft Lync ユーザー
- 標準に基づくビデオデスクトップまたは会議室 Multipoint Control Unit(MCU)システム
- Skype for Business と互換性のあるスタンドアロンの IP 電話

すべての音声/ビデオ処理はサーバーではなくエンドユーザーデバイスまたは端末側で行われるため、サーバーのスケ ーラビリティを損なうことなく通話品質を最適化できます。

#### 主な機能

Optimization Pack により、XenApp および XenDesktop 環境に以下の機能が提供されます。

- メディアの処理をユーザーデバイスにリダイレクトして、Windows、Mac、Linux デバイス上で Skype for Business 音声およびビデオ通話を最適化します。また、シトリックスのパートナーである Dell が Wyse ThinOS をサポートします。
- Microsoft 社との共同開発。Microsoft は、Skype for Business クライアントのユーザーインターフェイス を開発し管理しています。そのため、シトリックスソフトウェアの UI フックが必要ないというメリットがあ ります。ユーザーは使い慣れた Skype for Business のインターフェイスを表示できます。
- サイマルキャストビデオ転送機能(複数の同時ビデオストリーム)で電話会議や Skype 会議のビデオ品質を 最適化します。
- Skype for Business Server 2015、Lync Server 2013、Skype for Business Online (Office 365) と互 換性があります。
- Skype for Business のダイヤルパッド、ダイヤルインバー、連絡先リスト、会話ウィンドウ、および Outlook またはその他の Office アプリケーションから通話を開始できます。
- すべての Skype for Business の通話と会議環境をサポートします。これには、オーディオおよびビデオ通 話、保留、転送、通話のフォーキングとリダイレクト、アクティブなスピーカー会議、サイマルキャストビデ オが含まれます。
- ネットワーキング、メディア暗号化(SRTP/AES)、ファイアウォールトラバーサル(STUN/TURN/ICE)、帯 域幅管理のための Skype for Business プロトコルと互換性があります。
- 緊急サービス (E911 など) および場所ベースのルーティング (LBR) をサポートするために、Skype for Business クライアントにデバイスの位置情報を転送します。
- 次のオーディオコーデックをサポートします:SILK、G.771、G.722、G.722.1、G.722c、RtAudio。G.722 Stereo および Siren の低帯域幅コーデックはサポートされていません。これによって、公共のインターネッ トやモバイルネットワークを含む広範なネットワーク環境で音声通信が可能になります。
- さまざまなオーディオデバイス、会議ブリッジ、ゲートウェイ、サーバーベースおよびネットワークベース のレコーディングソリューションとの互換性をフィールドで実証済み。推奨製品については、Citrix Ready Marketplaceを参照してください。
- ビデオコーデックとして、RT‑Video、H.264 UC、H.264 Scalable Video Coding(SVC)、H.264 Advanced Video Coding(AVC)がサポートされます。ビデオ通話レートは 128kb/秒から 2048kb/秒[です。また、す](https://citrixready.citrix.com/) [べてのビデオは](https://citrixready.citrix.com/)最大 30fps (使用する Web カメラに依存)でエンコードされ、RTP/UDP (優先)または TCP 上で転送されます。
- 互換性のため、Windows デバイスで AMD VCE または Intel Quick Sync に対応したハードウェア H.264 エンコーディングを使用します。最新バージョンのドライバーを使用することをお勧めします。
- Windows デバイス内蔵 Web カメラおよび Mac デバイス内蔵 Web カメラ(FaceTime カメラ)など、多く の Web カメラがサポートされます。
- Windows および Linux デバイス (Citrix Ready ワークスペースハブを除く)の UVC 1.1/1.5 H.264 ハー ドウェアエンコーディング Web カメラでハードウェアアクセラレーション機能を使用します。
- 320x180~1920x1080、最大 30fps の広範なビデオ解像度をサポートします。
- Skype for Business サーバーで構成されたオーディオおよびビデオのポート範囲を監視することにより、サ ービス品質 (QoS) をサポートします (https://docs.microsoft.com/en-us/lyncserver/lync-server-2013‐configuring‐port‐ranges‐for‐your‐microsoft‐lync‐clients?redirectedfrom=MSDNおよ

びhttps://docs.microsoft.com/en‑us/powershell/module/skype/Set‑CsConferencingConfigur ation?redirectedfrom=MSDN&view=skype‑psを参照してください)。

- メディアパケットに対する Differentiated Services Code Point(DSCP)マーキングをサポートします。 Windows の場合は、QoS [ポリシーをエンドポイントに適用します。](https://docs.microsoft.com/en-us/powershell/module/skype/Set-CsConferencingConfiguration?redirectedfrom=MSDN&view=skype-ps)Linux および Mac OS X の場合は、サ [ーバー上のユーザーのプロファイルに適用させる必](https://docs.microsoft.com/en-us/powershell/module/skype/Set-CsConferencingConfiguration?redirectedfrom=MSDN&view=skype-ps)要がある Optimization Pack レジストリ設定がありま す。詳しくは、https://support.citrix.com/article/CTX215691を参照してください。
- アダプティブジッターバッファー、パケット損失補間(Packet Loss Concealment)、コールレートアダプ テーションなどの機能により、QoE (Quality-of-Experience)が最適化されます。
- ユーザーデバイス側に [RealTime Media Engine](https://support.citrix.com/article/CTX215691) がインストールされていない場合は、サーバー側でメディ ア処理(汎用的な RealTime)が行われます。
- 前方誤り訂正(FEC)を有効にすることにより、損失率の高い接続でのコンテンツの品質を向上させます。
- Skype for Business Server の通話受付管理サービスによって企業ネットワークのメディア品質が向上しま す。これは、メディア帯域幅使用量を追跡し、過剰な帯域幅の使用によるネットワークのオーバーロードにつ ながる呼び出しを拒否することによって、可能になります。
- 管理者が有効にすると、Optimization Pack を使用したすべての音声およびビデオ通話が、Skype for Business Server インフラストラクチャに帯域幅使用に関する情報を提供します。通話は、以下を含めたす べての帯域幅ポリシーの制限に従います:
	- **–** ポリシーに応じて、オーディオおよびビデオの帯域幅を制限します。
	- **–** ビデオの帯域幅が使用できない場合、ビデオ通話から音声のみにダウングレードします。確認メッセー ジが表示されます。
	- **–** 企業ネットワークで帯域幅を使用できない場合、インターネット経由で通話を再接続します。確認メッ セージが表示されます。
	- **–** 帯域幅がまったく使用できない場合、通話をボイスメールに再接続します。確認メッセージが表示され ます。
	- **–** 通話受付管理サービスの帯域幅制限を QoE(Quality‑of‑Experience)監視データベースに報告しま す。
- 通話受付管理サービスは、Microsoft 社がサポートするすべてのネットワーク構成で機能します。つまり、複 数の地域、サイト、リンク、ルート、ポリシーなどで機能します。オンプレミスおよびリモートエンドポイン トの両方で機能します。リモートで実行されているネイティブの Skype For Business クライアント同様、リ モートエンドポイントでは、メディアパスの内部部分のみが通話受付管理サービスの帯域幅ポリシーの対象と なります。
- RealTime Media Engine は、Citrix Receiver for Windows の自動更新機能とポリシー制御を使用します。
- Citrix Receiver for Windows および RealTime Media Engine の単一ユーザー用パッケージ。単一ユーザ ー用パッケージは、管理対象外デバイス上で初めて使用するユーザーに最適です。

## 制限事項

仮想環境で Skype for Business クライアントを使用すると、適切に動作しない機能があります。詳しくは、 https://support.citrix.com/article/CTX200279を参照してください。

警告

レジストリエディターの使用を誤ると、深刻な問題が発生する可能性があり、オペレーティングシステムの再 インストールが必要になる場合もあります。レジストリエディターの誤用による障害に対して、シトリックス では一切責任を負いません。レジストリエディターは、お客様の責任と判断の範囲でご使用ください。また、レ ジストリファイルのバックアップを作成してから、レジストリを編集してください。

- デュアルモニターの Citrix Ready ワークスペースハブ構成では、ビデオのオーバーレイをサポートしていま せん。そのため、Skype for Business 対応 HDX RealTime Media Engine との互換性はありません。
- Citrix Ready ワークスペースハブは、Web カメラの H.264 ハードウェアエンコーディング機能をサポート していません。すべてのビデオエンコーディングは、最大で 640x360 の解像度を提供する Citrix Ready ワ ークスペースハブで行われます。
- Windows 10 を実行している HP T730 シンクライアントで Logitech C925e Web カメラを使用してビデ オ通話を実行している時に、ウィンドウサイズを高品位の解像度に変更すると、30fps のビデオストリームが 24fps で送信されます。
- Skype for Business をローカルデバイスで実行している場合、システムトレイで Skype for Business アイ コンを右クリックして、アプリケーションを終了します。Skype for Business がデータセンターでホストさ れるアプリケーションとして実行されている時に、ローカルでも実行すると、相互作用の問題が発生すること があります。
- Microsoft 社では、Lync および Skype for Business の基本クライアントとの Optimization Pack の使用 をサポートしていません。回避策:フル機能バージョンの Skype for Business を使用します。
- Optimization Pack は、公衆交換電話網(PSTN)との間で直接メディア接続をサポートしません。Skype for Business には、メディアバイパスと呼ばれるオプションの機能があります。詳しくは、「https://docs.mic rosoft.com/en-us/skypeforbusiness/plan-your-deployment/enterprise-voice-solution/mediabypass?redirectedfrom=MSDN」および「https://support.citrix.com/article/CTX200279」を参 照してください。Skype for Business サーバー管理者がメディアバイパスを有効にすると、[Optimization](https://docs.microsoft.com/en-us/skypeforbusiness/plan-your-deployment/enterprise-voice-solution/media-bypass?redirectedfrom=MSDN) Pack ユーザーが参加している PSTN [通話は自動的かつ透過的に仲介サーバー経由でメディア接続をルーティ](https://docs.microsoft.com/en-us/skypeforbusiness/plan-your-deployment/enterprise-voice-solution/media-bypass?redirectedfrom=MSDN) [ングします。この機能制限がユーザー](https://docs.microsoft.com/en-us/skypeforbusiness/plan-your-deployment/enterprise-voice-solution/media-bypass?redirectedfrom=MSDN)に影響を[与えることはありません。ネットワーク機能のプランニ](https://support.citrix.com/article/CTX200279)ング段 階で、この制限を考慮する必要があります。
- Skype for Business クライアントが Windows デスクトップ全体の一部としてではなく、公開アプリケー ションとして配信される場合は、デスクトップ共有はサポートされません。デスクトップ共有を使用すると、 ローカルデスクトップではなくサーバーデスクトップが共有されます。Skype for Business 通話中に他のホ ストされているアプリケーションを共有するために、アプリケーション共有を使用できます。仮想化された Skype for Business クライアントは、ユーザーデバイス上でローカルに実行されているアプリケーションを 共有することはできません。
- クライアント側のレコーディングはサポートされません。サードパーティのサーバー/ネットワークベースの レコーディングソリューションの検討をお勧めします。
- マルチパーティ通話におけるギャラリービューはサポートされていません。Optimization Pack を使用する Skype for Business マルチパーティ通話では、アクティブスピーカービューが使用されます。
- 会議室の全方向ビューを提供するパノラマ Web カメラはサポートされていません。
- ダブルホップ XenApp/XenDesktop-Receiver シナリオで、最適化された配信(ユーザーデバイスへのメデ

ィア処理のリダイレクト)はサポートされていません。

- Web プロキシの制限事項:
	- **–** HTTP プロキシ認証はサポートされていません。ホワイトリストでプロキシを構成して、ターゲットの Skype for Business サーバー(クラウドベースの展開環境の Office 365 サーバーなど)への認証され ていないアクセスを許可します。
	- **–** Web プロキシ自動発見プロトコル(WPAD)および動的プロキシ検出は Windows エンドポイントで のみサポートされます。Linux および Mac のエンドポイントを静的 HTTP プロキシアドレスで構成し ます。
- Linux 端末では、RealTime Media Engine インストーラーにより Linux Receiver のマルチメディアリダイ レクトが無効になります。これにより、ビデオデバイスへのアクセス時に Optimization Pack および Linux または Unix Receiver が競合状態になるのを防ぎます。ただし、RealTime Media Engine がインストール された Linux 端末でアクセスした場合には、他の統合コミュニケーションアプリケーションによる汎用 USB リダイレクトを実行できなくなります。
- 表示機能がある USB 電話デバイス上の日時情報は正しくローカライズされません。
- Plantronics Clarity P340 オーディオデバイスはサポートされていません。
- Optimization Pack は、Windows 上の Logitech C920 でハードウェアアクセラレーションの使用を無効 にします。C920 は、エンコーディングなしのカメラとしてサポートされます。Windows 上で Logitech C920 のハードウェア圧縮を有効にするには、以下の手順に従います:
- 1. Logitech ドライバーを標準の Microsoft ドライバーに置き換えます。
- 2. C920 でハードウェアアクセラレーションを有効にするレジストリ設定を作成します。

32 ビット版および 64 ビット版 Windows の場合:

HKEY\_CURRENT\_USER\Software\Citrix\HDXRTConnector\MediaEngine

- 名前:EnableC920Compression
- 種類:DWORD

データ:1(ハードウェアアクセラレーションを有効にします)

0 または値がない(ハードウェアアクセラレーションを無効にします)

注: Logitech は、C920 の業務利用を推奨していません。標準の Microsoft ドライバーと互換性がある最新の Logitech カメラ(C930E、C925E)の使用をお勧めします。

#### 考慮事項と推奨事項

• ビデオのハードウェアアクセラレーションの追加によって、ビデオのハードウェアアクセラレーションをサポ ートするデバイスを展開する場合は、送信されるデータ量が増加します。すべてのエンドポイントで十分な帯 域幅が使用できることを確認するか、Skype for Business Server のメディア帯域幅ポリシーを必要に応じ て更新するようにしてください。

• フォールバックモードでは、仮想デスクトップに仮想 CPU が 1 つしかないと、ビデオ品質が低下することが あります。エンドポイントで RealTime Media Engine が使用できない場合にフォールバックモードになり、 サーバー側でオーディオ/ビデオ処理が行われます。

フォールバックモードが必要になる可能性がある場合は、CPU が少なくとも 2 つになるように VDA の構成を変更し ます。詳しくは、「https://support.citrix.com/article/CTX133024」および「https://support.citrix.com/art icle/CTX132764」を参照してください。

• エンドポイ[ントで内蔵マイクおよびスピーカーを使用すると、エ](https://support.citrix.com/article/CTX133024)コーやそ[の他の雑音が聞こえることがありま](https://support.citrix.com/article/CTX132764) [す。](https://support.citrix.com/article/CTX132764)

回避策:エンドポイントではヘッドセットを使用するか、ハードウェアベースのエコーキャンセル機能があるスピー カーフォンを使用します。

- 自宅オフィスから高品位なビデオ通話を行う場合は、ユーザーのネットワーク帯域幅と ISP のルーティングポ リシーを考慮に入れてください。ビデオが滑らかに表示されない、またはオーディオとずれて表示されるなど の問題が見られる場合は、NIC プロパティで最大パケットサイズ(MTU)を調整します。900 などの低い値に 調節して、ISP がパケットサイズに基づいてトラフィックシェイピングを実行する事態を回避します。
- 会話の参加者の一部が 1.x バージョンの Optimization Pack を実行している場合、さまざまなシナリオ(た とえば、コンテンツ共有とオーディオ/ビデオ会議の組み合わせ)が適切に機能しない可能性があります。

回避策: 古いバージョンの Optimization Pack を使用している参加者は、Optimization Pack のバージョンをア ップグレードする必要があります。

• 通話を開始する、またはセッションに参加する場合、複数のセッションが実行されているとエラーが発生する 可能性があります。

1 つのセッションのみ実行することをお勧めします。

• 古いバージョンのグラフィックカードドライバーは、Optimization Pack の安定性に影響を与える可能性が あります。Intel および AMD チップセットの H.264 ハードウェアエンコーディングおよびデコーディングは、 グラフィックドライバーの最新バージョンで、最適に機能します。ドライバーは、エンドポイントベンダー またはチップセットベンダーから入手できます。サポートされないバージョンのドライバーが検出されると、 Optimization Pack がこれらの機能を自動的に無効にする可能性があります。

#### 仮想化された **Skype for Business** の帯域幅ガイドライン

通常、HDX RealTime Optimization Pack を使用した時の帯域幅消費は、仮想化されていない Skype for Business の場合と同じです。HDX RealTime Media Engine は、Skype for Business が一般的に使用するオーディオおよ びビデオコーデックをサポートし、Skype for Business サーバーで構成された帯域幅制限に従います。ネットワー クが Skype for Business トラフィック用にプロビジョニングされている場合、Optimization Pack は追加のトラ フィックエンジニアリングを必要としない場合があります。新規の展開または拡張展開では、ネットワーク帯域幅お よび QoS (Quality of Service) プロビジョニングに関しては、Microsoft の音声およびビデオのガイドラインに

従ってください。これらのガイドラインは、クライアントエンドポイントがリアルタイムのメディアトラフィックの 送信元および送信先である場合に適用されます。

最適化モードのオーディオおよびビデオトラフィックのフローは、ICA から帯域外へと向かいます。Optimization Pack によって生成される追加のトラフィックは、以下のトラフィックのみです:

- VDA サーバー上の RealTime Connector とクライアントエンドポイント上の RealTime Media Engine と の間で、低帯域幅の ICA 仮想チャネル制御による送受信。
- RealTime Media Engine から RealTime Connector に送信された圧縮ログデータ。この追加トラフィッ クは、アップストリーム ICA 帯域幅が 25Kbps 未満で、ICA ダウンストリーム帯域幅が約 5Kbps になります。

この表には、HDX RealTime Optimization Pack におけるネットワークトラフィックのさまざまな種類、送信元、 送信先がまとめられています:

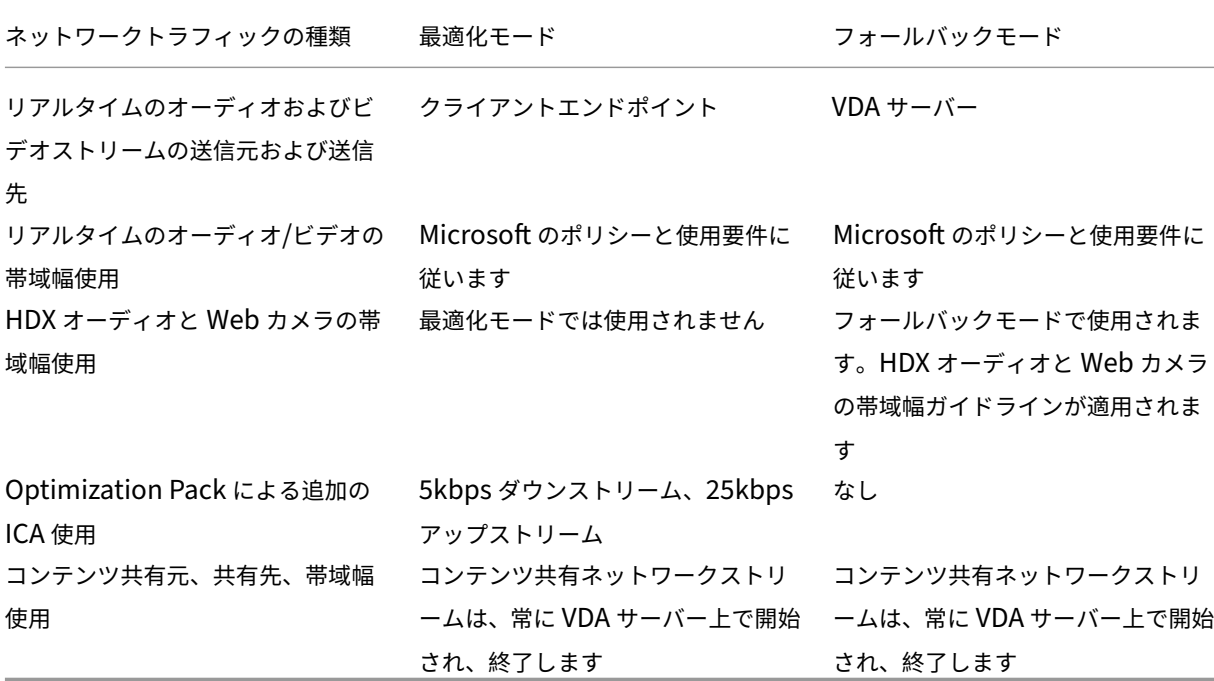

Skype for Business に関する Microsoft の帯域幅ガイドラインについては、次を参照してください:https://do cs.microsoft.com/en-us/skypeforbusiness/plan-your-deployment/network-requirements/networkrequirements?redirectedfrom=MSDN

H.264 は、Skype for Business および RealTime Optimization Pack で使用される主なビデオコー[デックで、さ](https://docs.microsoft.com/en-us/skypeforbusiness/plan-your-deployment/network-requirements/network-requirements?redirectedfrom=MSDN) [まざまなビデオ解像度とターゲット帯域幅値をサポートしています。](https://docs.microsoft.com/en-us/skypeforbusiness/plan-your-deployment/network-requirements/network-requirements?redirectedfrom=MSDN)Skype for Business の帯域幅使用ポリシーは、 [常にビデオの帯域幅使用を制限します。通話](https://docs.microsoft.com/en-us/skypeforbusiness/plan-your-deployment/network-requirements/network-requirements?redirectedfrom=MSDN)環境における帯域幅の可用性とクライアントエンドポイントの機能によ っては、実際の帯域幅の使用値がさらに低くなる可能性があります。ピアツーピア通話では、HD ビデオ解像度は 1Mbps 以上、VGA 解像度は 400Kbps 以上をお勧めします。電話会議で HD ビデオをサポートするには、より多く の帯域幅が必要になることがあります (2Mbps を推奨)。

また、Optimization Pack は、以前のバージョンの Microsoft ユニファイドコミュニケーションソフトウェアと従 来の RT ビデオコーデックの相互運用もサポートしています。RT ビデオの帯域幅使用は H.264 とほぼ同様ですが、 RT ビデオを使用した場合のビデオ解像度は VGA 以下に制限されています。

オーディオコーデックの帯域幅使用は、通話環境によって異なります。Microsoft Skype for Business 音声ビデオ 会議サーバーは SILK または RtAudio をサポートしていないため、これらのコーデックは直接通話でのみ使用され ます。会議通話は G.722 を使用します。SILK は G.722 に匹敵する音質を提供する一方で、帯域幅消費は低くなりま す。

HDX RealTime Media Engine は、ネイティブ Skype for Business クライアントで使用されるコーデックに 加えて、スーパーワイドバンドコーデックの G.722.1C を使用します。このコーデックは、直接通話で双方が Optimization Pack を使用している場合に優れた音質を提供します。このコーデックが消費するネットワーク帯域 幅は 48Kbps です。Optimization Pack 2.4 は、G.722.1 の前身である、超低帯域幅の Siren コーデックをサポー トしていません。Optimization Pack は、サードパーティのシステムとの相互運用性のために G.722.1 をサポート していますが、Skype for Business は G.722.1 をサポートしていません。

Optimization Pack は、使用可能な帯域幅内で通話中のすべての参加者が使用できる、最適なオーディオコーデッ クを自動的に選択します。通常は、以下のように動作します:

- Optimization Pack の 2 ユーザー間の通話では、スーパーワイドバンド G.722.1C コーデックが 48Kbps で 使用され、良好なオーディオ品質を提供します。
- 会議通話では、ワイドバンド G.722 コーデックが 64Kbps で使用されます。つまり、IP ヘッダー、UDP、 RTP、SRTP、前方誤り訂正(FEC)の使用で 159.6Kbps です。
- Optimization Pack ユーザーとネイティブ Skype for Business クライアントユーザー間の通話では、ワイ ドバンド SILK コーデックが 36Kbps で使用されます。つまり、IP ヘッダー、UDP、RTP、SRTP、前方誤り 訂正(FEC)の使用で 100Kbps です。
- Optimization Pack ユーザーが公衆電話交換(PSTN)通話を送受信すると、次のいずれかのナローバンド コーデックが使用されます: G.711 (64Kbps) またはナローバンド RtAudio (11.8Kbps)。

**Citrix** カスタマーエクスペリエンス向上プログラム(**CEIP**)

Citrix CEIP の使用状況および解析プログラムは、製品エクスペリエンスを向上するために設計された任意のデータ 収集プログラムです。このバージョンの Optimization Pack をインストール後、匿名でこのプログラムに参加でき ます。

プログラムの参加についてはいつでも変更できます。詳しくは、https://www.citrix.com/community/cx/ceip .htmlを参照してください。

CEIP へのご参加は任意です。このプログラムにご参加いただくと、シトリックス製品で動作する CEIP サービスによ り展開環境の構成および使用に関する情報が匿名で収集され、[そのデータがシトリックスに自動的に送信されます。](https://www.citrix.com/community/cx/ceip.html) [CEIP](https://www.citrix.com/community/cx/ceip.html) は次のクラスのデータを収集します:

• 構成データ

• すべてのシステム識別子およびアカウント識別子は、アップロード前に匿名にされます。

プライバシーの保護方式:

- シトリックスは個人を特定できる情報を収集しません。
- インストール時に ID がランダムに作成され、時系列的にデータ転送を追跡します。
- シトリックスは IP アドレス、サーバー名、またはドメイン名などの情報を記録しません。
- すべてのデータは HTTPS を使って直接 Citrix サーバーに送信されます。サードパーティのデータホストサー ビスには送信されません。
- すべてのデータは Citrix サーバー上で安全に保護され、承認を受けた人物のみがアクセスできます。

**CEIP** のオプトアウトポリシーとオプトアウトユーザーインターフェイス(**UI**)

RealTime Connector は、CEIP 測定基準を制御する次のレジストリエントリを定義します。

HKEY\_LOCAL\_MACHINE\Software\Citrix\HDXRTConnector DWORD DisableCEIPMetrics

値が設定されていない、または **0** に設定されている場合、ユーザーは CEIP 測定基準の収集を制御します。値が存在 し、0 以外に設定されている場合、測定基準の収集は無効になり、オプトアウト UI は非表示になります。

64 ビット Windows の場合、RealTime Connector は HKEY\_LOCAL\_MACHINE\Software\Citrix および HKEY\_LOCAL\_MACHINE\Software\Wow6432Node\Citrix の両方でこの値を確認します。

HKEY\_CURRENT\_USER\Software\Citrix DWORD OptOutOfCEIPMetrics

値が設定されていない、または **0** に設定されている場合、ユーザーは CEIP 測定基準の収集をオプトアウトしません でした。値が存在し、0 以外に設定されている場合、ユーザーは CEIP 測定基準の収集の停止を通知しました。

[設定]ダイアログで、RealTime Connector はチェックボックスを追加します。

使用状況の測定基準を匿名で **Citrix** に送信する

管理者が **DisableCEIPMetrics** を設定して CEIP 測定基準の収集を無効にすると、チェックボックスは非表 示になります。これを設定していない場合は、チェックボックスが表示されます。**OptOutOfCEIPMetrics** レジストリに値が設定されていない、または 0 に設定されている場合、チェックボックスがオンになります。 **OptOutOfCEIPMetrics** に値が設定され、0 以外に設定されている場合、チェックボックスはオフになります。ユ ーザーがチェックボックスの状態を変更すると、RealTime Connector はレジストリ設定を更新し、それに応じて CEIP 測定基準の送信が有効、または無効になります。

ダウンロード

## <span id="page-26-0"></span>November 28, 2018

このバージョンの RealTime Optimization Pack のインストールをお勧めします。

- バージョン 1.8 からこのバージョンへのアップグレード: RealTime Connector は新規インストールとしてインストールする必要があります。RealTime Connector のバージョン 1.8 をアンインストールしてから、このバージョンをインストールします。RealTime Media Engine をインストールまたはアップグレードすることができます。
- 古いバージョンの 2.*x* からこのバージョンへのアップグレード: 古いバージョンをアンインストールする必要なく、RealTime Connector および RealTime Media Engine をこのバージョンにアップグレードできます。

このバージョンの Optimization Pack をダウンロードするには、My Account の資格情報を使用して以下のページ にアクセスしてください。

https://www.citrix.com/downloads/xenapp-and-xendesktop/components/hdx -realtime-optimization-pack-24.html

ダウンロードした後、パッケージを展開して次のインストールファイルを USB フラッシュドライブなどのローカル デバイスやネットワークドライブ上に置きます。

#### **Windows** の場合:

パッケージには、XenApp または XenDesktop サーバー用の RealTime Connector、ユーザーデバイス用の RealTime Media Engine の Windows バージョンが含まれます。

- HDX\_RealTime\_Media\_Engine\_2.4\_for\_Windows.msi ‑ Receiver を実行しているクライアント
- HDX\_RealTime\_Connector\_2.4\_for\_Skype\_for\_Business ‑ サーバー側(および仮想デスクトップ)‑ オ ペレーティングシステムによって 32 ビットまたは 64 ビットバージョンを選択します。Skype for Business クライアントは、32 ビットまたは 64 ビットバージョンのどちらでも問題はありません。

詳しくは、「RealTime Media Engine の Windows デバイスへの展開」を参照してください。

## **Linux** の場合:

- HDX[\\_RealTime\\_Media\\_Engine\\_2.4\\_for\\_Linux.zip](https://docs.citrix.com/ja-jp/hdx-optimization/current-release/install.html#deploy-the-realtime-media-engine-to-windows-devices)
- HDX\_RealTime\_Media\_Engine\_2.4\_for\_Linux\_x64.zip

詳しくは、「RealTime Media Engine の Linux 端末デバイスへの展開」を参照してください。

Citrix Ready ワークスペースハブについては、使用しているデバイスのベンダー、NComputing、または ViewSonic が提供する[ダウンロードおよびインストール手順に従ってください。](https://docs.citrix.com/ja-jp/hdx-optimization/current-release/install.html#deploy-realtime-media-engine-to-linux-terminal-devices)

**Mac** の場合:

• HDX\_RealTime\_Media\_Engine\_2.4\_for\_OSX.dmg

詳しくは、「RealTime Media Engine の Mac デバイスへの展開」を参照してください。

これで、Optimization Pack をユーザーに提供できるようになりました。RealTime Media Engine または RealTime Connector をインストールする前に、インストール先の環境がソフトウェア要件およびハードウェア要 件を満たし[ていることを確認する必要があります。](https://docs.citrix.com/ja-jp/hdx-optimization/current-release/install.html#deploy-the-realtime-media-engine-to-mac-devices)

## **RealTime Optimization Pack** のインストール

<span id="page-27-0"></span>May 11, 2020

Optimization Pack のインストールファイルをダウンロードしていない場合は、RealTime Optimization Pack のダウンロード方法に関するトピックを参照してください。

Optimization Pack を新たにインストール(アップグレードではなく)する順序[は重要です:](https://docs.citrix.com/ja-jp/hdx-optimization/current-release/download.html)

- 1. [Receiver](https://docs.citrix.com/ja-jp/hdx-optimization/current-release/download.html) が実行されている場合は終了します。
- 2. HDX RealTime Media Engine をユーザーのデバイスにインストールします。
- 3. XenDesktop を起動します。
- 4. RealTime Connector を XenDesktop の仮想デスクトップおよび XenApp サーバー上にインストールしま す。

重要

XenApp または XenDesktop で、Optimization Pack および Skype for Business クライアントのパフォ ーマンスを必要以上に損なうことなく実行できるよう、アンチウィルスソフトウェアやセキュリティソフトウ ェアを設定します。

#### **Citrix Receiver for Windows** にバンドルされている **RealTime Media Engine** のインストール

新しい BYOD ユーザーおよび在宅勤務ユーザーのために、Citrix Receiver for Windows および RealTime Media Engine は、単一ユーザー用のインストールパッケージでダウンロードできます。最新バージョンの Citrix Receiver for Windows をインストールすると、パッケージに RealTime Media Engine が含まれます。詳しくは、Citrix Receiver for Windows のインストールに関する記事を参照してください。

Citrix Receiver for Windows または RealTime Media Engine の累積更新プログラム(CU)または最新リリー スごとに新しいパッケージが作成されるわけではありません。管理対象外デバイスを使用する新規ユーザーは[、単一](https://docs.citrix.com/ja-jp/receiver/windows/current-release/install.html) [ユーザー用のパッケージをダウンロードし、自動更新を](https://docs.citrix.com/ja-jp/receiver/windows/current-release/install.html)使用して、管理ポリシーの対象であるいずれかのコンポーネ ントの最新バージョンを入手できます。あるいは、ユーザーは各コンポーネントを手動で更新できます。

Citrix Receiver for Windows をアンインストールして、再インストールする時に既に RealTime Media Engine がインストールされている場合、RealTime Media Engine のインストール時と同じモードを使用します。

重要

RealTime Connector バージョン 2.x は、RealTime Media Engine バージョン 1.8 とともに使用できませ ん。RealTime Connector バージョン 2.3 以降とこのバージョンの RealTime Media Engine を任意に組み 合わせて使用できます。

## **RealTime Media Engine のユーザーへの展開**

RealTime Media Engine をクライアントデバイスにインストールします。Media Engine により、Microsoft Skype for Business を使用したオーディオ/ビデオ通話およびピアツーピア通信のメディア処理がローカルで実行 されます。

RealTime Media Engine をユーザーデバイスに展開する方法は、デバイスのオペレーティングシステムに応じて異 なります。

HDX RealTime Media Engine 2.3 for Microsoft Skype® for Businessから RealTime Media Engine ファイル をダウンロードします。

## **[RealTime Media Engine](https://www.citrix.com/downloads/citrix-receiver/additional-client-software/hdx-realtime-media-engine.html)** の **Windows** デバイスへの展開

RealTime Connector を使用するには、ホスト端末デバイスに RealTime Media Engine をインストールする必要 があります。ここでは、Windows オペレーティングシステムが動作するシンクライアント端末に RealTime Media Engine を展開する手順について説明します。

#### 前提条件

Windows クライアントデバイスに RealTime Media Engine を展開する前の準備:

- ユーザーデバイスに Citrix Receiver がインストールされており、XenDesktop や XenApp 環境に接続でき ることを確認します。
- デバイスで RAM ディスクを使用する場合は、上限までサイズを増やします。

RAM ディスクのサイズを最大化するには

- 1. デバイスにログオンします。
	- Windows の通知領域に FBWF というラベルの赤いアイコンが表示される場合は、次の手順に進みま す。書き込みフィルターが無効になっています。
	- Windows の通知領域に緑のアイコンが表示される場合は、そのアイコンをクリックして[無効]を選 択します。アイコンが赤くなります。

2. デバイスを再起動してログオンします。

3.[コントロールパネル]で RAM ディスクを選択します。

- 4. [RAM ディスクの構成] ダイアログボックスで、ディスクサイズを上限まで増やします。
- 5. デバイスを再起動します。

#### **RealTime Media Engine** の展開 **\*\***

システム要件および前提条件が満たされていることを確認します。確認後、フラッシュドライブ、Web ページ、ま たはネットワークドライブからインストーラーを使用できるようにして、RealTime Media Engine を展開できま す。

- 1. 端末またはコンピューターにログオンします。
- 2. **HDX\_RealTime\_Media\_Engine\_2.4\_for\_Windows.msi** を実行します。使用条件に同意した後は、特 に操作を行わなくてもインストールが完了します。
- 3. 内蔵 Windows ドライバーを使って、デバイスに Web カメラをインストールします。

## **RealTime Media Engine** の **Mac** デバイスへの展開

RealTime Connector を使用するには、クライアントデバイスに RealTime Media Engine をインストールする 必要があります。ここでは、サポートされる Mac OS デバイスに RealTime Media Engine をインストールする方 法について説明します。

RealTime Media Engine のインストールスクリプトを実行する前に、デバイスに Citrix Receiver for Mac 12.0 以降がインストールされていることを確認してください。

RealTime Media Engine のインストールパッケージには、以下のコンポーネントが含まれています:

- HDXRealTimeMediaEngine.pkg のインストール
- HDXRealTimeMediaEngine のアンインストール
- 1. Mac に管理者としてログオンします。
- 2. ダウンロードしたファイル **HDX\_RealTime\_Media\_Engine\_2.4\_for\_OSX.dmg** をダブルクリックし ます。ディスクイメージがマウントされます。
- 3. インストールを開始するには、**HDX\_RealTime\_Media\_Engine\_2.4\_for\_OSX.dmg** をダブルクリック します。
- 4. スクリプトにより表示される指示に従います。
- 5. インストールが完了したら、そのインストールを確認します。Mac の [システム環境設定]を開き、[その他] の [**Citrix HDX RealTime Media Engine**]を選択すると、インストールされたバージョンが表示されま す。
- 6. 公開アプリケーションとして実行している Microsoft Skype for Business がある場合は、その Microsoft Skype for Business を再起動します。

## **RealTime Media Engine** の **Linux** 端末デバイスへの展開

Optimization Pack を使用するには、端末デバイスに RealTime Media Engine をインストールする必要がありま す。ここでは、すべてのサポートされるプラットフォームに RealTime Media Engine をインストールする方法に ついて説明します。

重要

Citrix Ready ワークスペースハブ(HDX Ready Pi の新名称)については、使用しているデバイスのベンダー、 NComputing、または ViewSonic が提供するダウンロードおよびインストール手順に従ってください。

#### 前提条件

RealTime Media Engine を Linux 端末デバイスに展開する前に、Citrix Receiver for Linux をインストールする 必要があります。Citrix Receiver for Linux のダウンロードページを開き、ページに記載されているインストール先 システム向けの指示に従います。

- 64 ビット[バージョンの](https://www.citrix.com/downloads/citrix-receiver.html) RealTime Media Engine には、Citrix Receiver for Linux 13.2 x64 以降が必要で す。
- 32 ビットバージョンの RealTime Media Engine には、Citrix Receiver for Linux 13.0 x86 以降が必要で す。

**RealTime Media Engine** のインストールスクリプトを実行するには:

RealTime Media Engine のインストールパッケージには、以下のコンポーネントが含まれています。このパッケー ジは、Ubuntu と Red Hat で使用できます。Linux のタイプが自動的に検出され、該当するパッケージがインスト ールされます。

32 ビットパッケージのコンポーネント:

- EULA‑ja.rtf
- HDXRTME\_install.sh
- 次の Debian および RPM のパッケージを含む/i386 サブディレクトリ:
	- **–** citrix‑hdx‑realtime‑media‑engine‑2.4.0‑XXX\_i386.deb
	- **–** citrix‑hdx‑realtime‑media‑engine‑2.4.0‑XXX\_i386.rpm

64 ビットパッケージのコンポーネント:

- EULA‑ja.rtf
- HDXRTME\_install.sh
- 次の Debian および RPM のパッケージを含む/x86\_64 サブディレクトリ:
	- **–** citrix‑hdx‑realtime‑media‑engine‑2.4.0‑XXX\_amd64.deb
	- **–** citrix‑hdx‑realtime‑media‑engine‑2.4.0‑XXX\_x86\_64.rpm
- 1. コマンドを実行するディレクトリにインストールパッケージ全体を配置します。
- 2. **chmod** コマンドを使って、\*\*./HDXRTME\_install.sh\*\* を実行可能にします。
- 3. ソフトウェアが存在するディレクトリのプロンプトで「\*\*./HDXRTME\_install.sh\*\*」と入力して、スクリプ トの指示に従ってください。
- 4. 公開アプリケーションとして実行している Microsoft Skype for Business がある場合は、その Microsoft Skype for Business を再起動します。

既存の **RealTime Media Engine** のインストールをアップグレードする:

以前のバージョンの RealTime Media Engine をアップグレードした時と同じ **./HDXRTME\_install.sh** スクリプ トを使用します。

**RealTime Connector** のサーバーおよび **VDA** へのインストール

RealTime Connector により、オーディオやビデオによる会議の処理が最適化されます。XenApp および XenDesktop 環境のユーザーが RealTime Connector を使用できるようにするには、RealTime Connector を XenApp サーバーおよび XenDesktop 仮想デスクトップにインストールします。

重要

```
RealTime Connector をサーバーおよび VDA に展開する前に、Skype for Business がインストールされて
いることを確認してください。
```
## **XenDesktop** 環境へのインストール

ユーザーが使用する XenDesktop 仮想デスクトップに、RealTime Connector をインストールします。インスト ールする前に、XenDesktop 仮想デスクトップで Microsoft Skype for Business が動作していないことを確認し ます。

重要

インストールする前に古いバージョンの RealTime Connector をアンインストールしてください。

VDA/サーバーのオペレーティングシステムに応じて、32 ビットまたは 64 ビットのいずれかのバージョンの RealTime Connector を使用します。

RealTime Connector をインストールするには:

- 1. XenDesktop 仮想デスクトップを起動して管理者としてログオンします。
- 2. 仮想デスクトップでインストールファイル HDX\_RealTime\_Connector\_2.4\_for\_Skype\_For\_Business.msi か

HDX\_RealTime\_Connector\_2.4\_for\_Skype\_For\_Business\_32.msi を実行して、画面の指示に従って 操作します。

## **XenApp** 環境へのインストール

RealTime を使用できるようにする XenApp ファームの各サーバーに、RealTime Connector をインストールし ます。インストールの前に、サーバー上のどのセッションでも Microsoft Skype for Business が動作していないこ とを確認します。

重要

インストールする前に古いバージョンの RealTime Connector をアンインストールしてください。

- 1. XenApp サーバーに管理者としてログオンします。
- 2. インストールファイル HDX\_RealTime\_Connector\_2.4\_for\_Skype\_For\_Business.msi か HDX\_RealTime\_Connector\_2.4\_for\_Skype\_For\_Business\_32.msi を実行して、画面の指示に従って 操作します。

アンチウィルスソフトウェアのスキャン対象から **lync.exe** を除外する

アンチウィルスまたはアンチマルウェアソフトウェアがサウンドの問題を引き起こす可能性があります。次のような 問題を回避するには、ネットワークから切り離されたアンチウィルススキャナーも含めて、アンチウィルスおよびア ンチマルウェアソフトウェアを更新して、Lync.exe をスキャン対象から除外します。

- 着信時の呼び出し音が一定の間隔で正しく鳴らない。
- デュアルトーンマルチ周波数(Dual Tone Multiple Frequency:DTMF)の再生が一定でなく、入力された 番号の判別が難しい。
- 発信時の呼び出し音が途切れて聞こえる。

## **Optimization Pack** の無効化

警告

レジストリエディターの使用を誤ると、深刻な問題が発生する可能性があり、オペレーティングシステムの再 インストールが必要になる場合もあります。レジストリエディターの誤用による障害に対して、シトリックス では一切責任を負いません。レジストリエディターは、お客様の責任と判断の範囲でご使用ください。また、レ ジストリファイルのバックアップを作成してから、レジストリを編集してください。

以下の手順で、Optimization Pack を無効にして、再度有効にします:

以下のレジストリキーをバックアップして削除するか、名前を変更します(例:VdiMediaProviderDisabled)。 Skype for Business を再起動すると、Optimization Pack が無効になります。

Optimization Pack を再度有効にするには、キーを復元するか、名前を VdiMediaProvider に戻します。

32 ビ ッ ト Windows 上 の 64 ビ ッ ト Skype for Business ま た は 32 ビ ッ ト Skype for Business の 場 合: HKEY\_LOCAL\_MACHINE\SOFTWARE\Microsoft\Office\Lync\VdiMediaProvider

64 ビット Windows 上の 32 ビット Skype for Business の場合: HKEY\_LOCAL\_MACHINE\SOFTWARE\Wow6432Node\Mic

## <span id="page-33-0"></span>アップグレード

May 11, 2020

RealTime Optimization Pack 2.3 の機能を利用するには、Skype for Business 2015 を 2016 年 6 月の PU (15.0.4833.1001)以降にするか、または Optimization Pack 1.x をバージョン 2.3 にアップグレードする必要が あります。

## **Optimization Pack 2.x** からこのバージョンへのアップグレード

Optimization Pack は、Optimization Pack 2.*x* からこのバージョンへの柔軟なアップグレードをサポートしま す。Optimization Pack 2.x からこのバージョンにアップグレードするには、次のことに注意します。

- Optimization Pack を 2.2 にアップグレードするには、Skype for Business 2015 を更新プログ ラム 15.0.4833.1001 以降にアップグレードするか、Skype for Business 2016 を更新プログラム 16.0.7341.2032 (Click-to-Run)以降 (英語版)にアップグレードする必要があります。
- RealTime Media Engine 2.x をすぐにエンドポイントでアップグレードせずに、RealTime Connector を 2.x から 2.3 にアップグレードできます。すべての新機能および既知の問題の修正を利用するには、RealTime Media Engine を更新する必要があります。これは、メジャーリリース、マイナーリリース、パッチリリース のすべてに適用されます。
- RealTime Connector および Skype for Business は個別にアップグレードできます。
	- **–** RealTime Connector 2.x をこのバージョンにアップグレードしてから、Skype for Business 2015 を 2016 年 6 月の更新プログラム 15.0.4833.1001 以降にアップグレードします。Skype for Business 2016 は、更新プログラム 16.0.7341.2032 以降(英語版)にアップグレードする必要があります。 または
	- **–** Skype for Business 2015 を 2016 年 6 月の更新プログラム、またはそれ以降にアップグレードしま す。次に、RealTime Connector 2.0.x または 2.1 をこのバージョンにアップグレードします。Skype for Business 2016 は、更新プログラム 16.0.7341.2032 以降(英語版)にアップグレードする必要が あります。
- マイナーまたはメジャーリリースの段階的なアップグレードを行う場合(2.0 から 2.3 など)、RealTime Media Engine の前にまず RealTime Connector をアップグレードする必要があります。そうしない場合、 最適化された動作ではなくフォールバック動作が発生します。
- パッチリリースへのアップグレードの場合(2.x から 2.x.100 など)は、どちらを先にアップグレードしても 問題ありません。

重要

1.x をアップグレードする場合、最適な操作を続けるためには RealTime Connector および RealTime Media Engine の両方をアップグレードする必要があります。

## **Linux** のアップグレード要件

32 ビットバージョン Citrix Receiver for Linux および 32 ビットバージョン RealTime Media Engine を 64 ビッ トシステムで実行している場合、32 ビットバージョンの RealTime Media Engine パッケージを使用してアップグ レードする必要があります。

64 ビットバージョンの RealTime Media Engine を利用するには、最初に 32 ビットバージョンの Citrix Receiver for Linux と RealTime Media Engine の両方をアンインストールします。次に、64 ビットバージョンの Citrix Receiver for Linux のバージョン 13.2 以降および 64 ビットバージョンの RealTime Media Engine をインスト ールします。

## **Optimization Pack 1.x** から **2.x**

2015 年、Citrix と Microsoft は仮想環境で Skype for Business を配信する新しいインフラストラクチャを共同 開発しました。この新しいインフラストラクチャによって、2.x リリースから次のリリースへのアップグレードが 円滑になります。すべてのユーザーデバイスで RealTime Media Engine をアップグレードする前に、XenApp および XenDesktop サーバー上の RealTime Connector をアップグレードできるようになります。RealTime Media Engine の 1.x バージョンは RealTime Connector 2.x と互換性がないため、従来の 1.x から 2.x へのア ップグレードは難しくなります。そのため、ユーザーデバイスで RealTime Connector のアップグレードから RealTime Media Engine のアップグレードまでの間、Skype for Business クライアントの配信を最適化すること はできません。

アップグレードをより円滑に行うためには、Electronic Software Delivery を使用して、ユーザーデバイスで RealTime Connector および RealTime Media Engine を更新することをお勧めします。アップグレードは可能 な限り同時に近いタイミングで実行してください。ユーザーが Skype for Business オーディオ/ビデオサービス を使用する必要があり、RealTime Connector と RealTime Media Engine のバージョンが一致していない場合、 RealTime Connector はサーバーの負荷を管理するために、フォールバック制御を提供します。これによって、管 理者は RealTime Media Engine が 2.x にアップグレードされるまでオーディオ/ビデオサービスを完全に拒否する か、オーディオのみを許可するか、オーディオとビデオの両方を許可するかを構成できます。サーバー側のビデオ処 理は CPU の使用やサーバーのスケーラビリティに深刻な影響を与えます。

## **Microsoft Lync VDI** プラグインから **Optimization Pack** への移行

Citrix と Microsoft は協力して、XenApp および XenDesktop 環境で Skype for Business クライアントを配信す る「バージョン 2」アーキテクチャを開発しました。これが、2015 年 12 月の RealTime Optimization Pack 2.0 リリースおよび Skype for Business クライアントの関連更新プログラムにつながりました。それまでは、VDI プラ

グインと呼ばれる Citrix Receiver for Windows プラグインによる「バージョン 1」ソリューションが Microsoft によって提供されていました。

Lync 2013 クライアントバージョン 15.0.4859.1002(2016 年 9 月導入)には、Lync VDI プラグインを RealTime Media Engine 2.2 と使用するための拡張機能が含まれています。この拡張機能は移行を容易にします。次の手順で 移行します:

- 1. XenDesktop サーバー上の Lync/Skype for Business クライアントおよびユーザーの Windows デバイス 上の Lync VDI プラグインにすべての最新の更新を適用します。移行は両方のコンポーネントに最新の更新が 適用されている場合のみサポートされています。クライアントが Skype for Business UI モードで実行され ていることを確認します。このバージョンの Optimization Pack は、このモードのみをサポートします。
- 2. エンドポイントで、このバージョンの RealTime Media Engine を Lync VDI プラグインと同時に展開しま す。この時点で、Lync VDI プラグインはまだオーディオ/ビデオ通信で使用されています。
- 3. XenDesktop サーバーで、Skype for Business に対応した RealTime Connector を展開します。これに よって、システムは、オーディオ/ビデオ通話に RealTime Optimization Pack を使用するよう切り替わり ます。
- 4. Lync VDI プラグインを Windows デバイスからアンインストールします。

## <span id="page-35-0"></span>機能の構成

#### May 11, 2020

警告

レジストリエディターの使用を誤ると、深刻な問題が発生する可能性があり、オペレーティングシステムの再 インストールが必要になる場合もあります。レジストリエディターの誤用による障害に対して、シトリックス では一切責任を負いません。レジストリエディターは、お客様の責任と判断の範囲でご使用ください。また、レ ジストリファイルのバックアップを作成してから、レジストリを編集してください。

## **RealTime Connector** の機能

フォールバックモードおよびシステム通知バルーンを有効または無効にするには、HKEY\_LOCAL\_MACHINE\Software\Citrix\HD または HKEY\_CURRENT\_USER\Software\Citrix\HDXRTConnector でレジストリ設定を変更します。

フォールバックモード:

次のレジストリ設定を変更して、フォールバックモードを制御します。

キー:HKEY\_LOCAL\_MACHINE\Software\Citrix\HDXRTConnector

または

HKEY\_CURRENT\_USER\Software\Citrix\HDXRTConnector

- 名前:DisableFallback
- 値:DWORD
- 0 または値がない ‑ フォールバックモードが有効
- 1 ‑ フォールバックモードが無効
- 2 ‑ フォールバックモードのビデオが無効
- 通知バルーン:
- 次のレジストリ設定を変更して、システム通知バルーンを有効または無効にします。
- キー:HKEY\_LOCAL\_MACHINE\Software\Citrix\HDXRTConnector

または

- HKEY\_CURRENT\_USER\Software\Citrix\HDXRTConnector
- 名前:DisableStatusBalloons
- 値:DWORD
- 0 または値がない ‑ 通知バルーンが有効
- 1 ‑ 接続されたバルーンが無効。フォールバックおよび接続が切断されたバルーンが有効。
- 2 ‑ すべての状態通知バルーンが無効
- バージョン不一致の警告の無効化または有効化:
- 次のレジストリ設定を変更して、バージョン不一致の警告を有効または無効にします。
- キー: HKEY\_LOCAL\_MACHINE\Software\Citrix\HDXRTConnector

または

HKEY\_CURRENT\_USER\Software\Citrix\HDXRTConnector

- 名前:DisableVersionWarning
- 値:DWORD
- 0 または値がない ‑ 警告のアイコンとテキストが有効

1 - 警告のアイコンとテキストが状態通知アイコンおよび [バージョン情報] ダイアログで無効

#### **Windows Management Instrumentation (WMI) のサポート:**

WMI は、すべての Optimization Pack 接続で、接続状態、通話状態、デバイスの状態の情報を提供します。

以 下 は、 名 前 空 間 お よ び ク ラ ス で す。**C:\Program Files (x86)\Citrix\HDX RealTime Connec‑** tor\wmirtc.ps1 に、すべてのオブジェクトデータを取得するサンプル PowerShell スクリプトがあり ます。

名前空間:

## ROOT\Citrix\hdx\RTOptPack

クラス:

Citrix\_HDXRTConnector

Citrix\_HDXRTConnector\_Call

Citrix\_HDXRTConnector\_Device

*WMI* 呼び出し:

管理者権限のあるアカウントでこれらの呼び出しを実行します。

get-wmiobject -namespace root\citrix\hdx\RTOptPack -class Citrix\_HDXRTConnector\_Call

get-wmiobject -namespace root\citrix\hdx\RTOptPack -class Citrix\_HDXRTConnector\_Device

get‑wmiobject ‑namespace root\citrix\hdx\RTOptPack ‑class Citrix\_HDXRTConnector

または、このサンプル PowerShell スクリプトを使用します。

C:\Program Files (x86)\Citrix\HDX RealTime Connector\wmirtc.ps1 のサンプル PowerShell スクリプト: 構文:

**wmirtc.ps1** [*Skype for Business* ログイン名]

- ユーザー名が指定されていない場合、すべてのユーザーのすべてのクラスにオブジェクトを返します。
- ユーザー名が指定されている場合、そのユーザーのみにオブジェクトを返します。

## **RealTime Connector** および **RealTime Media Engine** の機能

ログの無効化:

ログはデフォルトで有効になっています。以下のレジストリキーを使用して、サーバー側およびクライアント側のロ グを無効にできます。

## *RealTime Connector* のログ:

キー:HKEY\_CURRENT\_USER\Software\Citrix\HDXRTConnector

名前:DisableFileLogging

値:DWORD

データ:

0 または値がない ‑ ログが有効

1 ‑ ログが無効

*RealTime Media Engine* のログ:

キー:HKEY\_CURRENT\_USER\Software\Citrix\HDXRTConnector\MediaEngine

名前:DisableFileLogging

値:DWORD

データ:

0 または値がない ‑ ログが有効

1 ‑ RealTime Media Engine はファイルにログを書き込みませんが、ログを RealTime Connector に送信しま す。

*RealTime Media Engine* サービスのログ:

キー:

HKEY\_USERS\.DEFAULT\Software\Citrix\HDXRTConnector

名前:DisableFileLogging

値:DWORD

データ:

0 または値がない ‑ ログが有効

1 ‑ ログが無効

ファイアウォールの構成

## November 18, 2020

RealTime Optimization Pack を使用すると、RealTime Media Engine がユーザーデバイス上で実行されます。 RealTime Media Engine は、シグナル化とメディア転送を行います。RealTime Media Engine が外部ユーザー をサポートするために使用するポートを把握する方法は簡単です。RealTime Media Engine を実行する場合をユー ザーデバイス上のローカルで Microsoft Skype for Business クライアントを実行する場合と同じように考えること です。ただし、RealTime Media Engine では、ユーザーインターフェイスとビジネスロジックレイヤーが XenApp および XenDesktop でホストされます。RealTime Media Engine がリモートのエンドポイント上で実行されるこ とを理解すると、ポート要件が明確になります。

組織のファイアウォールの外側からアクセスするユーザーは、Skype for Business エッジサーバーまたは Lync エ ッジサーバーに接続します。エッジサーバーは、Skype for Business または Lync Server インフラストラクチャ のコンポーネントです。これをインターネットおよびイントラネットの両方に接続された DMZ 内のデュアルホー ムサーバーにインストールします。詳しくは、https://support.citrix.com/article/CTX201116、https://do cs.microsoft.com/en-us/skypeforbusiness/plan-your-deployment/edge-server-deployments/edgeenvironmental-requirements?redirectedfrom=MSDN、https://docs.microsoft.com/en-us/skypeforb usiness/plan-your-deployment/edge-server-deployments/scenarios?redirectedfrom=MSDN[を参照し](https://docs.microsoft.com/en-us/skypeforbusiness/plan-your-deployment/edge-server-deployments/edge-environmental-requirements?redirectedfrom=MSDN) [てください。](https://docs.microsoft.com/en-us/skypeforbusiness/plan-your-deployment/edge-server-deployments/edge-environmental-requirements?redirectedfrom=MSDN)

RealTime Media Engine では、Skype for Business クライアントと同じ方法で Lync エッジサーバーが検 索されます。「How Skype for Business Clients Locate Services」 (https://docs.microsoft.com/enus/skypeforbusiness/plan-your‐deployment/network‐requirements/dns?redirectedfrom=MSDN) を 参照してください。

組織のファイアウォールの内側からアクセスするユーザーは、ファイアウォ[ール内で動作する](https://docs.microsoft.com/en-us/skypeforbusiness/plan-your-deployment/network-requirements/dns?redirectedfrom=MSDN) Lync Server に直接接 続します。通話中は、他の Lync [クライアントとも直接通信します。内部ファイアウォールの場合、](https://docs.microsoft.com/en-us/skypeforbusiness/plan-your-deployment/network-requirements/dns?redirectedfrom=MSDN)Lync Server に接 続して通話時のメディア送受信がブロックされないように、適切なポートを開放する必要があります。ポートの要件は 次の通りです: https://docs.microsoft.com/en-us/skypeforbusiness/plan-your-deployment/networkrequirements/ports‑and‑protocols?redirectedfrom=MSDN

# **[RealTime Optimization Pack](https://docs.microsoft.com/en-us/skypeforbusiness/plan-your-deployment/network-requirements/ports-and-protocols?redirectedfrom=MSDN)** [のトラブルシューティング](https://docs.microsoft.com/en-us/skypeforbusiness/plan-your-deployment/network-requirements/ports-and-protocols?redirectedfrom=MSDN)

## December 21, 2021

XenApp および XenDesktop 環境での Microsoft Skype for Business の技術サポートについて詳しくは、 https://support.citrix.com/article/CTX132979を参照してください。

警告

[レジストリエディターの使用を誤ると、深刻な問](https://support.citrix.com/article/CTX132979)題が発生する可能性があり、オペレーティングシステムの再 インストールが必要になる場合もあります。レジストリエディターの誤用による障害に対して、シトリックス では一切責任を負いません。レジストリエディターは、お客様の責任と判断の範囲でご使用ください。また、レ ジストリファイルのバックアップを作成してから、レジストリを編集してください。

## インストールの検証とトラブルシューティング情報の収集

バージョン情報ページを開いて属性(接続タイプ、RealTime Connector および RealTime Media Engine のバー ジョン、Skype for Business のバージョン、オペレーティングシステム)を確認します。

ナビゲーション領域で Optimization Pack アイコンを開き、接続の属性を確認します。次のスクリーンショットは、 接続値の例を示しています。

接続済み ‑ RealTime Connector が仮想チャネルを介して接続されており、リモートの RealTime Media Engine のバージョンと mediaEngine.Net のバージョンが一致しています。

接続中 ‑ MediaEngine.Net で RealTime Connector への接続を試行中です。

フォールバックモードまたは非最適化モード ‑ RealTime Connector がローカルの RealTime Media Engine プ ロセスに接続されています。

音声のみに設定されたフォールバックモードを無効にする

DisableFallback がオーディオのみに設定されると、アイコンがこのポップアップを表示します。フォールバックモ ードの制御について詳しくは、「フォールバックモード」を参照してください。

バージョンの不一致 **‑**[接続済み]と同じ状態ですが、バージョンが一致しません(メジャーまたはマイナーリリース 番号が異なります)。

未接続 ‑ レジストリ設定(ポリシー)で、MediaEngine.Net によるローカルでの RealTime Media Engine の実 行が禁止されています。

Optimization アイコンを右クリックしてメニューからアイテムを選択し、インストールしたシステムを検証して、 トラブルシューティング情報を収集できます。

- バージョン情報 ‑ RealTime Connector と RealTime Media Engine のバージョンが表示されます。
- 設定 ‑ [マイクレベルを自動調整する](Automatic Gain Control(AGC))と [エコーキャンセルを有効に する]のチェックボックスがあります。デフォルトでは、どちらも有効になっています。どちらかの機能に問 題が発生した場合のみ、これらのオプションを無効にしてください。
- 呼び出しの統計 ‑ 通話中にネットワークの状態に関する情報を確認するには、[呼び出しの統計]を選択しま す。次の例に示すように、[ネットワークの状態]ウィンドウが開きます。[統計情報の保存]を選択すると、 デフォルトで call\_statistics\_<date>.txt という名前のテキストファイルに値が保存されます。注: [呼び出 しの統計]ウィンドウを開いている時は、他のメニューアイテムは無効になります。
- ログの収集 [ログの収集] を選択すると、[名前を付けて保存] ダイアログボックスが開いてログファイルを 保存できます。Log Parser ツール(LOPper)では、次の情報が表示されます。
	- **–** 発信者、受信者、通話時間などの通話の詳細。
	- **–** 通話および発生した問題に関する詳細。
	- **–** エンドポイント間のセッション記述プロトコル(SDP)ペイロードのフロー。
	- **–** 呼び出しの統計。
	- **–** 通話中のエラーや警告。
	- **–** セッション記述プロトコル(SDP)メッセージ。

Log Parser ツール (LOPper) について詳しくは、https://support.citrix.com/article/CTX214237を参照して ください。

• ヘルプ ‑ Skype for Business のヘルプが開[きます。](https://support.citrix.com/article/CTX214237)

呼び出しの統計 ‑ サイマルキャストビデオ情報を含むオーディオおよびビデオ統計情報を表示します。

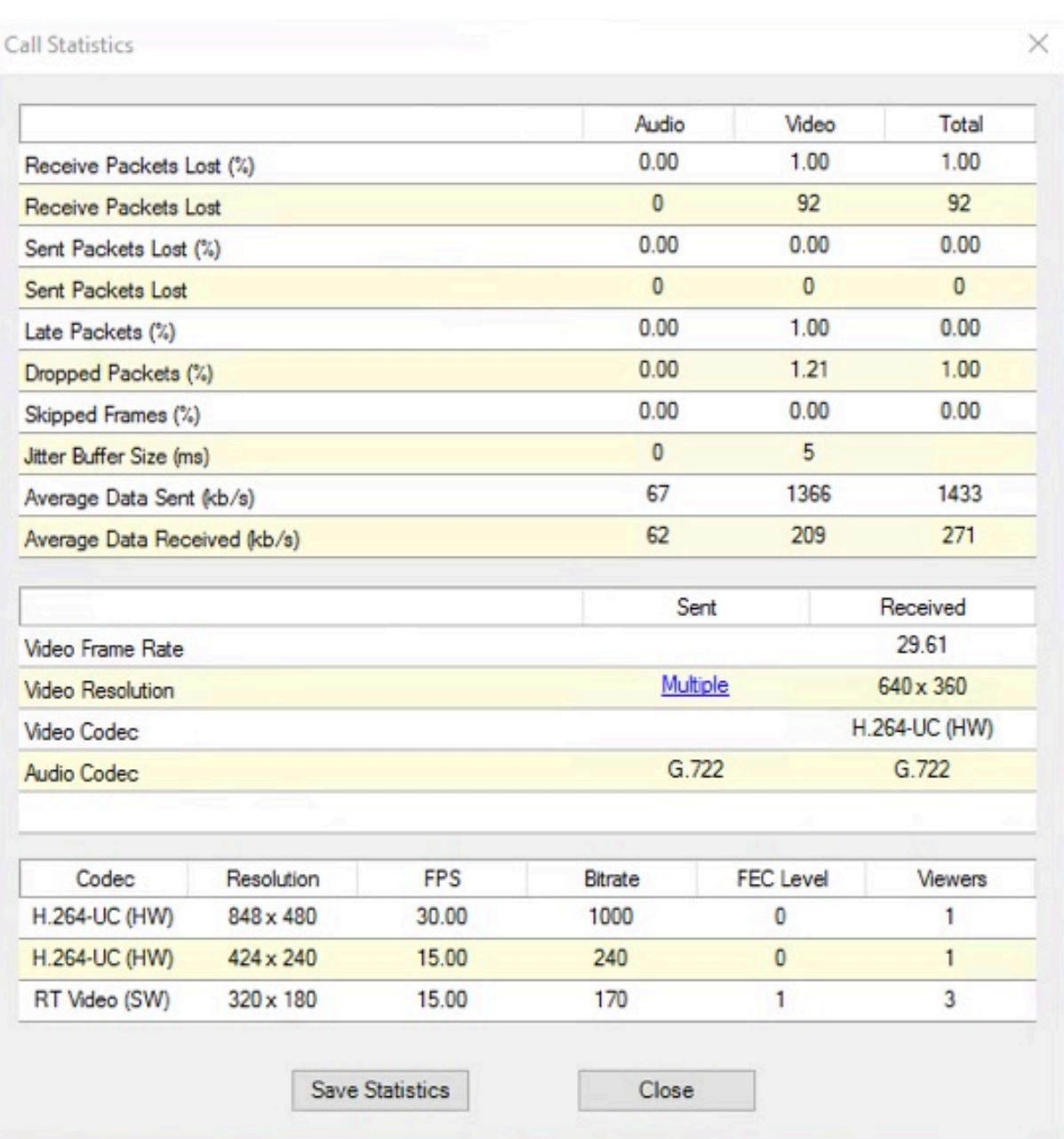

## RealTime Optimization Pack 2.4 (LTSR)

## 品質低下の解決

Optimization Pack のパフォーマンスおよび安定性が低下する場合、アンチウィルスまたはセキュリティアプリケ ーションとともに使用したことが原因の可能性があります。この問題を解決するには、アンチウィルスまたはセキュ リティアプリケーションが正しく構成されているか確認してください。

正しい構成には、次のソフトウェアを除外対象にする必要があります。

- Optimization Pack プロセス
- Optimization Pack のログファイルの場所
- Skype for Business クライアントのログファイルの場所
- リアルタイム設定で Network Directory Scan(ネットワーク共有およびマップされたネットワークデバイ ス上のファイルとフォルダーのスキャン)が無効になっている

サウンドの問題について詳しくは、「サウンドの問題と通話の確立の遅延」を参照してください。

## **Dell Wyse** 端末のクラッシュロ[グの保存](https://docs.citrix.com/ja-jp/hdx-optimization/2-4-ltsr/troubleshooting.html#sound-issues-and-slow-call-establishment)

Dell Wyse 端末でユーザーモードで操作している時は、アプリケーションクラッシュのログファイルは保存されま せん。クラッシュログを保存するには、管理者モードで操作する必要があります。クラッシュログはデフォルトで、 Wyse 端末の Z ドライブである MS‑RAMDRIVE に作成されます。

#### ビデオ品質低下の解決

ビデオ品質の低下は次の問題のいずれかが原因で発生することが多くあります。

- HD(High Definition:高品位)ビデオ通話に対応しているユーザーデバイスで、十分な帯域幅が利用できる 場合、RealTime Media Engine はこの機能を使用します。デバイスの Web カメラが H.264 ハードウェア エンコーディングを使用していない場合、低い解像度のビデオが配信されることがあります。
- CPU 性能が低い場合には、しばしばビデオ品質が低下する原因となります。Optimization Pack アイコンを 右クリックして [呼び出しの統計]を選択し、CPU パフォーマンスをチェックします。
- 古い Windows 7 ハードウェアおよびソフトウェアが原因で、ビデオレンダリング中にエラーメッセージが表 示されます。ハードウェアおよびソフトウェアには最新の更新プログラムを適用してください。
- カメラが生ずるフレームレートが低いことが原因で、Logitech RightLight テクノロジーによりビデオ品質 が低下します。Logitech カメラ設定を編集して [RightLight] チェックボックスをオフすると、カメラが取 得する 1 秒あたりのフレーム数が増加します。
- ワイヤレスネットワーク接続が原因でビデオ品質が低下することがあります。ビデオパケットを確実に伝送す るために、ワイヤード(有線)接続が利用できる時は、ワイヤレスアダプターを無効にした後にワイヤードネ ットワークに接続します。

以下は、ビデオ品質を向上させるためのその他の方法です。

- 輝度を高くする。
- イメージが転送されるルームのバックグラウンドをより暗くする。
- カメラのちらつき対策設定を調整する。

Skype for Business のビデオ品質に影響を与える要素については、https://support.citrix.com/article/CTX22 2553を参照してください。

#### **Windows** を実行中のノート **PC** 上での通話品質の低下または通話接続の失敗の解決

Intel プロセッサには SpeedStep テクノロジーが装備され、これによりマシンをバッテリー駆動している場合にプ ロセッサのクロック速度を低下させます。デスクトップビデオアプリケーションは通常のプロセッサ速度での実行を 必要とするため、SpeedStep が原因でビデオと音声の品質が低下し、通話接続に失敗することがあります。

Windows の電源設定が[ポータブル/ラップトップ]に設定されている場合、SpeedStep は有効になっています。 通話接続の低品質を解決するには、この電源設定を [自宅または会社のデスク]または [常にオン]に変更します。ま た通話品質を低下させないためには、ノート PC は電源に接続して使用することをお勧めします。

ファイアウォールが **RealTime Connector** をブロックしているかの判別

パーソナルファイアウォールによりネットワークの初期化が長時間ブロックされると、RealTime Connector の初 期化に失敗する可能性があります。アプリケーションのブロックを解除すると、次回のプログラムの実行時にこの問 題が解決されます。

ファイアウォールがブロックされると、次のようなエラーメッセージが表示されることがあります。

- RealTime Connector は RealTime Media Engine からの接続を待機しています。
- このデバイス上で RealTime Connector for Microsoft Lync の実行を継続できません。RealTime Media Engine との通信が中断されました。システム管理者に問い合わせてください。

この問題を解決するには、Windows ファイアウォールで例外を作成してください。

ワイヤレスネットワーク接続を使っている場合のビデオの品質問題の解決

ワイヤレスネットワーク接続を使用している時にビデオ品質が低いという問題がある場合は、ワイヤレスアクセスポ イントに近い場所に移動してみます。これで問題が解決しない場合には、有線ネットワーク接続を試してみます。有線 ネットワーク接続を使用する場合、伝送の問題を避けるためワイヤレスネットワークアダプターを無効にします。

インストールの問題の解決

通常、ソフトウェアに関して最も一般的なインストールの問題は、インストールに必要なシステムファイルが破損し ていることに関連しています。このようなエラーが発生するのはまれですが、トラブルシューティングは容易ではあ りません。

RealTime Media Engine をインストールするには、Microsoft .NET 4.0 が必要です。Microsoft .NET 4.0 がイ ンストールされていない場合はインストールしてください。既にインストールされている場合は、Microsoft .NET 4.0 の修復インストールを行ってください。

一部の Windows マシン上では、埋め込みカスタムアクション VB スクリプトの実行する場合、ソフトウェアのインス トール中にエラーが発生します。ユーザーに表示されるまたはインストールログに記録される一般的エラーは、2738 および 1720 です。アンチウィルスプログラムが HKEY\_LOCAL\_MACHINE ではなく HKEY\_CURRENT\_USER レジストリハイブの下に vbscript.dll Class ID を置いた場合に、これらのエラーが発生する場合があります。 HKEY LOCAL MACHINE ハイブは、適切な実行レベルの昇格に必要な場所です。

次のレジストリクエリを実行して、vbscript.dll Class ID が現在のユーザー、システム全体、またはその両方にイン ストールされるか判別します。

- % reg query HKEY CURRENT USER\SOFTWARE\Classes\CLSID\\{ B54F3741 -5B07-11CF-A4B0-00AA004A55E8 }
- % reg query HKEY LOCAL MACHINE\SOFTWARE\Classes\CLSID\\{ B54F3741 -5B07-11CF-A4B0-00AA004A55E8 }

Class ID は HKEY\_LOCAL\_MACHINE に対してのみ表示されます。HKEY\_CURRENT\_USER の下の場合は、次の 手順に従います。Class ID が HKEY\_LOCAL\_MACHINE の下にあり HKEY\_CURRENT\_USER の下にない場合、手 順 2 から開始します。

- 1. アンチウィルスクリーンアップユーティリティを実行します。
	- a) 端末にインストールされたアンチウィルスプログラムがあり、その製造元のクリーンアップユーティリ ティがある場合は、そのクリーンアップユーティリティを実行します。
	- b) RealTime Media Engine インストーラーの MSI を再度実行します。
	- c) 問題が解決しない場合は、次の手順に進みます。
- 2. vbscript.dll の登録

vbscript.dll ファイルまたはその Class ID に対するレジストリ参照が非登録または破損状態になることがあ ります。次の手順に従って登録または修復を実行します。

- a) 管理者として CMD.exe を実行します。[スタート]をクリックし、「cmd」と入力して [cmd]を右ク リックし、[管理者として実行]をクリックします。
- b) コマンドウィンドウに次を入力します。
	- 32 ビットバージョンの Windows の場合:**cd %windir%\system32**
	- 64 ビットバージョンの Windows の場合:**cd %windir%\syswow64**
- c) コマンドウィンドウに次のように入力します:**regsvr32 vbscript.dll**
- d) RealTime Media Engine インストーラーの MSI を再度実行します。
- e) 問題が解決しない場合は、次の手順に進みます。
- 3. vbscript.dll Class ID を削除します。
	- a) レジストリエディターで、レジストリキー HKEY\_Current\_User\SOFTWARE\Classes\CLSID{ B54F3741‑5B07‑11CF‑A4B0‑00AA004A55E8} を検索して削除します。
	- b)[スタート]、[コントロールパネル]の順にクリックし、ユーザーアカウント制御設定に移動してスライ ダーを [通知しない]に移動します。

トラブルシューティングが完了した後は、必要に応じてこの変更を元に戻すことができます。

- c) RealTime Media Engine インストーラーの MSI を再度実行します。
- d) 問題が解決しない場合は、次の手順に進みます。
- 4. システムファイルチェッカーで壊れたシステムファイルを修復します。
	- a)管理者として CMD.exe を実行します。[スタート]をクリックし、「cmd」と入力して [cmd]を右ク リックし、[管理者として実行]をクリックします。
	- b) コマンドウィンドウで「**sfc /scannow**」と入力します。
	- c) RealTime Media Engine インストーラーの MSI を再度実行します。
	- d) 問題が解決しない場合は、次の手順に進みます。
- 5. 壊れたレジストリエントリを元の状態に復元します。
	- a) Windows 端末を再起動し、再起動中にオペレーティングシステムのインストール DVD を挿入してそ こから起動させます。

オペレーティングシステムのインストール DVD は端末にインストール済みの Windows Service Pack に一致するものである必要があります。

- b) インストール手順に従って処理を進め、オペレーティングシステムを修復するオプションを選択します。
- c) RealTime Media Engine インストーラーの MSI を再度実行します。

通知領域のアイコンが非最適化されたフォールバック操作を表示

フォールバックモードで非最適化されたセッションとは、RealTime Connector が RealTime Media Engine に 接続できず、オーディオとビデオの処理がサーバー上で発生した場合です。通知領域のアイコンが非最適化されたフ ォールバックセッションを表示する場合、次のトラブルシューティングのヒントを実行してください。

- RealTime Media Engine がクライアントデバイスにインストールされていない場合、インストールします。
- RealTime Connector より新しいバージョンの RealTime Media Engine がユーザーデバイスにインスト ールされています。正しいバージョンの RealTime Media Engine を再インストールするか、RealTime Connector をアップグレードしてください。RealTime Connector バージョン 2.x と RealTime Media Engine バージョン 2.4 の任意の組み合わせを使用できます。RealTime Connector のバージョンは、 RealTime Media Engine と同じか、それ以降のバージョンである必要があります。
- RealTime Media Engine の開始に失敗する可能性があります。ログを取得するには、RealTime Optimiza‑ tion Pack アイコンをクリックし、[**Logs**]を選択します。問題の原因を特定できない場合は、シトリックス テクニカルサポートにお問い合わせください。

システムトレイにアイコンが表示されない

エンドポイントとサーバーの両方に Optimization Pack をインストールして Skype for Business を起動した後、 Optimization Pack アイコンがシステムトレイに表示されます。表示されない場合は、Skype for Business のバ ージョンが更新プログラム(PU)15.0.4779.1001 以降であることを確認してください。

通知バルーンが表示されない

通知バルーンが表示されない場合、機能が無効になっていないか確認します。この機能は有効または無効にできます。 詳しくは、「通知バルーン」を参照してください。

サウンドの[問題と通話の](https://docs.citrix.com/ja-jp/hdx-optimization/2-4-ltsr/configuration.html)確立の遅延

通話の確立に時間がかかる、または確立された通話にサウンドの問題が発生する場合、アンチウィルスソフトウェア で、**lync.exe** がスキャン対象から除外されていることを確認します。たとえば、次のようになります:

- 着信時の呼び出し音が一定の間隔で正しく鳴らない。
- デュアルトーンマルチ周波数(Dual Tone Multiple Frequency:DTMF)の再生が一定でなく、入力された 番号の判別が難しい。
- 発信時の呼び出し音が途切れて聞こえる。

**Windows Defender** サウンドの問題は、Windows Defender が原因の可能性があります。Windows 8.1 および Windows 10 VDA については、予防的な措置として以下を実行することをお勧めします。

- 1. [スタート] をクリックし、「Defender」と入力します。
- 2. Windows Defender の設定オプションを選択します。
- 3. [除外] までスクロールし、[除外の追加] を選択します。
- 4.[exe、.com、または.scr プロセスを除外します]を選択します。
- 5. Skype for Business のインストール先 (C:\Program Files\Microsoft Office\Office15) に移動します。
- 6.[Lync.exe]を選択し、[このファイルを除外する]をクリックします。

#### **Skype for Business** が **Web** カメラを認識しない

Skype for Business がユーザーの Web カメラを認識しない場合、システムレジストリを編集して DevicePath を 追加します。

HKEY\_CLASSES\_ROOT\CLSID\{860BB310-5D01-11d0-BD3B-00A0C911CE86}\Instance\Citrix HDX Web Camera。(32 ビットデバイス)

HKEY\_CLASSES\_ROOT\Wow6432Node\CLSID\{860BB310-5D01-11d0-BD3B-00A0C911CE86}\Instance\Citrix HDX Web Camera (64 ビットデバイス)

名前:DevicePath

種類:REG\_SZ

値:Citrix Client

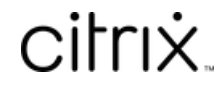

© 2024 Cloud Software Group, Inc. All rights reserved. Cloud Software Group, the Cloud Software Group logo, and other marks appearing herein are property of Cloud Software Group, Inc. and/or one or more of its subsidiaries, and may be registered with the U.S. Patent and Trademark Office and in other countries. All other marks are the property of their respective owner(s).

© 1999–2024 Cloud Software Group, Inc. All rights reserved. 47